User Guide

© Copyright 2014 Hewlett-Packard Development Company, L.P.

Bluetooth is a trademark owned by its proprietor and used by Hewlett-Packard Company under license. Intel is a trademark of Intel Corporation in the U.S. and other countries. Microsoft and Windows are U.S. registered trademarks of the Microsoft group of companies.

The information contained herein is subject to change without notice. The only warranties for HP products and services are set forth in the express warranty statements accompanying such products and services. Nothing herein should be construed as constituting an additional warranty. HP shall not be liable for technical or editorial errors or omissions contained herein.

First Edition: May 2014

Document Part Number: 763382-001

#### Product notice

This guide describes features that are common to most models. Some features may not be available on your computer.

Not all features are available in all editions of Windows. This computer may require upgraded and/or separately purchased hardware, drivers and/or software to take full advantage of Windows functionality. Go to <u>http://www.microsoft.com</u> for details.

To access the latest user guide, go to <u>http://www.hp.com/support</u>, and select your country. Select **Drivers & Downloads**, and then follow the on-screen instructions.

#### Software terms

By installing, copying, downloading, or otherwise using any software product preinstalled on this computer, you agree to be bound by the terms of the HP End User License Agreement (EULA). If you do not accept these license terms, your sole remedy is to return the entire unused product (hardware and software) within 14 days for a full refund subject to the refund policy of your seller.

For any further information or to request a full refund of the price of the computer, please contact your seller.

#### Safety warning notice

☆ WARNING! To reduce the possibility of heat-related injuries or of overheating the computer, do not place the computer directly on your lap or obstruct the computer air vents. Use the computer only on a hard, flat surface. Do not allow another hard surface, such as an adjoining optional printer, or a soft surface, such as pillows or rugs or clothing, to block airflow. Also, do not allow the AC adapter to come into contact with the skin or a soft surface, such as pillows or rugs or clothing, during operation. The computer and the AC adapter comply with the user-accessible surface temperature limits defined by the International Standard for Safety of Information Technology Equipment (IEC 60950).

# **Table of contents**

| 1 | 1 Starting right                                               | 1 |
|---|----------------------------------------------------------------|---|
|   | Visit the HP Apps Store                                        | 1 |
|   | Best practices                                                 | 1 |
|   | Fun things to do                                               | 1 |
|   | More HP resources                                              | 3 |
| _ |                                                                | _ |
| 2 | 2 Getting to know your computer                                |   |
|   | Finding your hardware and software information                 |   |
|   | Locating hardware                                              |   |
|   | Locating software                                              |   |
|   | Tablet edge components                                         |   |
|   | Display                                                        |   |
|   | Keyboard dock                                                  |   |
|   | Top                                                            |   |
|   | TouchPad                                                       |   |
|   | Lights                                                         |   |
|   | Keys                                                           |   |
|   | Front                                                          |   |
|   | Right side                                                     |   |
|   | Rear side                                                      |   |
|   | Releasing the tablet from the keyboard dock                    |   |
|   |                                                                |   |
|   | Changing your tablet's settings<br>Changing your tablet's view |   |
|   | Turning your tablet's autorotate lock on or off                |   |
|   | Adjusting your tablet's screen brightness                      |   |
|   | Using touch screen gestures (select models only)               |   |
|   | One-finger slide                                               |   |
|   | Tapping                                                        |   |
|   | Scrolling                                                      |   |
|   | 2-finger pinch zoom                                            |   |
|   | Rotating (select models only)                                  |   |
|   | Edge swipes                                                    |   |
|   | Right-edge swipe                                               |   |
|   | Left-edge swipe                                                |   |
|   | Top-edge swipe and bottom-edge swipe                           |   |
|   |                                                                |   |

|   | Setting touch screen preferences                      |    |
|---|-------------------------------------------------------|----|
|   | Using the on-screen keyboard                          | 26 |
| 3 | Connecting to a network                               |    |
|   | Connecting to a wireless network                      |    |
|   | Using the wireless controls                           |    |
|   | Using the wireless button                             |    |
|   | Using operating system controls                       |    |
|   | Sharing data and drives and accessing software        | 29 |
|   | Using a WLAN                                          |    |
|   | Using an Internet service provider                    | 29 |
|   | Setting up a WLAN                                     |    |
|   | Configuring a wireless router                         | 30 |
|   | Protecting your WLAN                                  |    |
|   | Connecting to a WLAN                                  |    |
|   | Using Bluetooth wireless devices (select models only) | 31 |
| 4 | Enjoying entertainment features                       | 33 |
|   | Multimedia features                                   | 33 |
|   | Using the webcams                                     |    |
|   | Using audio                                           |    |
|   | Connecting speakers                                   |    |
|   | Connecting headphones and microphones                 |    |
|   | Using Beats Audio                                     |    |
|   | Accessing Beats Audio Control Panel                   |    |
|   | Enabling and disabling Beats Audio                    |    |
|   | Testing your audio features                           |    |
|   | Using video                                           |    |
|   | Connecting video devices using an HDMI cable          | 39 |
|   | Setting up HDMI audio                                 | 40 |
| 5 | Navigating the screen                                 | 41 |
|   | Using the TouchPad and gestures                       |    |
|   | Tapping                                               |    |
|   | Scrolling                                             |    |
|   | 2-finger pinch zoom                                   | 43 |
|   | 2-finger click                                        |    |
|   | Rotating (select models only)                         |    |
|   | Flicking (select models only)                         | 45 |
|   | Edge swipes                                           | 45 |
|   |                                                       |    |

| Right-edge swipe                                 |                                                 | 5 |
|--------------------------------------------------|-------------------------------------------------|---|
| Left-edge swipe                                  |                                                 | 6 |
| Top-edge swipe                                   |                                                 | 6 |
| Using the keyboard and mouse                     |                                                 | 7 |
| Using the keys                                   |                                                 | 7 |
| Using the action keys                            |                                                 | 7 |
| Using Windows shortcut key                       | ys 48                                           | 3 |
| Using the hot keys                               |                                                 | 3 |
| 6 Managing power                                 |                                                 | 9 |
| Initiating Sleep and Hibernation                 |                                                 | 9 |
|                                                  |                                                 |   |
|                                                  | tion (select models only)50                     |   |
|                                                  | p                                               |   |
| Using the power meter and power settings         |                                                 | 1 |
| Running on battery power                         | 5 <sup>-</sup>                                  | 1 |
| Factory-sealed battery                           | 5 <sup>-</sup>                                  | 1 |
| Finding battery information                      |                                                 | 1 |
| Conserving battery power                         |                                                 | 2 |
| Identifying low battery levels                   |                                                 | 2 |
| Resolving a low battery level                    |                                                 | 2 |
| Resolving a low battery leve                     | el when external power is available             | 2 |
| Resolving a low battery leve                     | el when no power source is available            | 2 |
| Resolving a low battery leve                     | el when the computer cannot exit Hibernation 52 | 2 |
| Running on external AC power                     |                                                 | 3 |
| Troubleshooting power problems                   |                                                 | 3 |
| Refreshing your software content with Intel Smar | t Connect Technology (select models only)       | 4 |
| Shutting down (turning off) the computer         |                                                 | 4 |
| 7 Maintaining your computer                      |                                                 | 6 |
|                                                  |                                                 |   |
|                                                  |                                                 |   |
| -                                                |                                                 |   |
|                                                  |                                                 |   |
|                                                  |                                                 |   |
|                                                  |                                                 |   |
|                                                  |                                                 |   |
| Cleaning the display (All-in-                    | Ones or Notebooks)58                            | 3 |
|                                                  |                                                 |   |

| 8 Se | ecuring your computer and information                           | 60 |
|------|-----------------------------------------------------------------|----|
|      | Using passwords                                                 | 60 |
|      | Setting Windows passwords                                       | 61 |
|      | Setting Setup Utility (BIOS) passwords                          | 61 |
|      | TPM Embedded Security device (select models only)               | 61 |
|      | Using Internet security software                                | 62 |
|      | Using antivirus software                                        | 62 |
|      | Using firewall software                                         | 63 |
|      | Installing software updates                                     | 63 |
|      | Installing critical security updates                            | 63 |
|      | Installing HP and third-party software updates                  | 63 |
|      | Securing your wireless network                                  | 63 |
|      | Backing up your software applications and information           | 63 |
| 9 U: | sing Setup Utility (BIOS) and HP PC Hardware Diagnostics (UEFI) | 64 |
|      | Starting Setup Utility (BIOS)                                   | 64 |
|      | Updating the BIOS                                               | 64 |
|      | Determining the BIOS version                                    | 64 |
|      | Downloading a BIOS update                                       | 65 |
|      | Using HP PC Hardware Diagnostics (UEFI)                         | 65 |
|      | Downloading HP PC Hardware Diagnostics (UEFI) to a USB device   | 66 |
| 10 E | Backing up, restoring, and recovering                           | 67 |
|      | Creating recovery media and backups                             | 67 |
|      | Creating HP Recovery media                                      | 67 |
|      | Restore and recovery                                            | 68 |
|      | Recovering using HP Recovery Manager                            | 69 |
|      | What you need to know                                           | 69 |
|      | Using the HP Recovery partition (select models only)            | 69 |
|      | Using HP Recovery media to recover                              | 70 |
|      | Changing the computer boot order                                | 70 |
|      | Removing the HP Recovery partition (select models only)         | 70 |
| 11   | Specifications                                                  | 71 |
|      | Input power                                                     | 71 |
|      | Operating environment                                           | 71 |
| 12 E | Electrostatic Discharge                                         |    |

| Index |
|-------|
|       |

# 1 Starting right

This computer is a powerful tool designed to enhance your work and entertainment. Read this chapter to learn about best practices after you set up your computer, fun things to do with your computer, and where to find additional HP resources.

## Visit the HP Apps Store

The HP Apps Store offers a wide choice of popular games, entertainment and music apps, productivity apps, and apps exclusive to HP that you can download to the Start screen. The selection is updated regularly and includes regional content and country-specific offers. Be sure to check the HP Apps Store frequently for new and updated features.

**IMPORTANT:** You must be connected to the Internet to access the HP Apps Store.

To view and download an app:

- 1. From the Start screen, select the **Store** app.
- 2. Select **HP picks** to view all the available apps.
- 3. Select the app you want to download, and then follow the on-screen instructions. When the download is complete, the app appears on the All apps screen.

### **Best practices**

After you set up and register the computer, we recommend the following steps to get the most out of your smart investment:

- If you haven't already done so, connect to a wired or wireless network. See details in <u>Connecting</u> to a network on page 28.
- Become familiar with the computer hardware and software. For more information, see <u>Getting to</u> <u>know your computer on page 5</u> and <u>Enjoying entertainment features on page 33</u>.
- Update or purchase antivirus software. See <u>Using antivirus software on page 62</u>.
- Back up your hard drive by creating recovery discs or a recovery flash drive. See <u>Backing up</u>, <u>restoring</u>, and recovering on page 67.

## Fun things to do

- You know that you can watch a YouTube video on the computer. But did you know that you can also connect your computer to a TV or gaming console? For more information, see <u>Connecting</u> video devices using an HDMI cable on page 39.
- You know that you can listen to music on the computer. But did you know that you can also stream live radio to the computer and listen to music or talk radio from all over the world? See <u>Using audio on page 36</u>.

- Experience music the way the artist intended, with deep controlled bass and clear, pure sound. See <u>Using Beats Audio on page 36</u>.
- Use the TouchPad and the new Windows touch gestures for smooth control of images and pages of text. See <u>Using the TouchPad and gestures on page 41</u>.

## More HP resources

You have already used *Setup Instructions* to turn on the computer and locate this guide. To locate resources that provide product details, how-to information, and more, use this table.

| Resource                                                                                                    | Contents                                                                                                    |  |  |
|----------------------------------------------------------------------------------------------------|----------------------------------------------------------------------------------------------------|--|--|
| Setup Instructions                                                                                                    | Overview of computer setup and features                                                                                    |  |  |
| Help and Support                                                                                                    | A broad range of how-to information and troubleshooting tips                                                               |  |  |
| To access Help and Support, from the Start screen,<br>type help, and then from the Search window, select<br><b>Help and Support</b> . For U.S. support, go to<br><u>http://www.hp.com/go/contactHP</u> . For worldwide<br>support, go to <u>http://welcome.hp.com/country/us/en/</u><br><u>wwcontact_us.html</u> . |                                                                                                    |  |  |
| Worldwide support                                                                                                    | Online chat with an HP technician                                                                                          |  |  |
| To get support in your language, go to                                                                                                    | Support telephone numbers                                                                                                  |  |  |
| http://welcome.hp.com/country/us/en/<br>wwcontact_us.html.                                                                                                    | HP service center locations                                                                                                |  |  |
| Safety & Comfort Guide                                                                                                    | Proper workstation setup                                                                                                   |  |  |
| To access this guide:                                                                                                    | <ul> <li>Guidelines for posture and work habits that increase your<br/>comfort and decrease your risk of injury</li> </ul> |  |  |
| 1. From the Start screen, type support, and then select the HP Support Assistant app.                                                                                                    | <ul> <li>Electrical and mechanical safety information</li> </ul>                                                           |  |  |
| <ol> <li>Select My computer, and then select User<br/>guides.</li> </ol>                                                                                                    |                                                                                                    |  |  |
| – or –                                                                                                    |                                                                                                    |  |  |
| Go to http://www.hp.com/ergo.                                                                                                    |                                                                                                    |  |  |
| Regulatory, Safety and Environmental Notices                                                                                                    | Important regulatory notices, including proper battery disposa information                                                 |  |  |
| To access this guide:                                                                                                    |                                                                                                    |  |  |
| ▲ From the Start screen, type support, and then select the HP Support Assistant app.                                                                                                    |                                                                                                    |  |  |
| Limited Warranty*                                                                                                    | Specific warranty information about this computer                                                                          |  |  |
| To access this guide:                                                                                                    |                                                                                                    |  |  |
| 1. From the Start screen, type support, and then select the HP Support Assistant app.                                                                                                    |                                                                                                    |  |  |
| <ol> <li>Select My computer, and then select Warranty<br/>and services.</li> </ol>                                                                                                    |                                                                                                    |  |  |
| – or –                                                                                                    |                                                                                                    |  |  |
| Go to http://www.hp.com/go/orderdocuments.                                                                                                    |                                                                                                    |  |  |

\*You can find the expressly provided HP Limited Warranty applicable to your product located with the user guides on your computer and/or on the CD/DVD provided in the box. In some countries/regions, HP may provide a printed HP Limited Warranty in the box. For countries/regions where the warranty is not provided in printed format, you may request a printed copy from <a href="http://www.hp.com/go/orderdocuments">http://www.hp.com/go/orderdocuments</a> or write to:

- North America: Hewlett-Packard, MS POD, 11311 Chinden Blvd., Boise, ID 83714, USA
- Europe, Middle East, Africa: Hewlett-Packard, POD, Via G. Di Vittorio, 9, 20063, Cernusco s/Naviglio (MI), Italy
- Asia Pacific: Hewlett-Packard, POD, P.O. Box 200, Alexandra Post Office, Singapore 911507

| Resource Cont | ents |
|---------------|------|
|               |      |

When you request a printed copy of your warranty, please include your product number, warranty period (found on your service label), name, and postal address.

**IMPORTANT:** Do NOT return your HP product to the addresses above. For U.S. support, go to <u>http://www.hp.com/go/</u> <u>contactHP</u>. For worldwide support, go to <u>http://welcome.hp.com/country/us/en/wwcontact\_us.html</u>.

# 2 Getting to know your computer

## Finding your hardware and software information

#### Locating hardware

To find out what hardware is installed on your computer:

- 1. From the Start screen, type control panel, and then select Control Panel.
- 2. Select System and Security, select System, and then click Device Manager in the left column. A list displays all the devices installed on your computer.

To find out information about system hardware components and the system BIOS version number, press fn+esc.

#### Locating software

To find out what software is installed on your computer:

| Mode       | Steps |                                                                                                    |
|------------|-------|----------------------------------------------------------------------------------------------------|
| 1. From th |       | From the Start screen, right-click using the mouse.                                                                        |
| <u> </u>   |       | – or –                                                                                                    |
|            |       | Swipe from the top of the TouchPad to reveal all apps.                                                                     |
|            | 2.    | Select the <b>All apps</b> icon.                                                                                           |
|            | 1.    | From the Start screen, gently swipe your finger from the top edge or the bottom edge of the display bezel onto the screen. |
|            | 2.    | Tap <b>All apps</b> .                                                                                                    |

## Tablet edge components

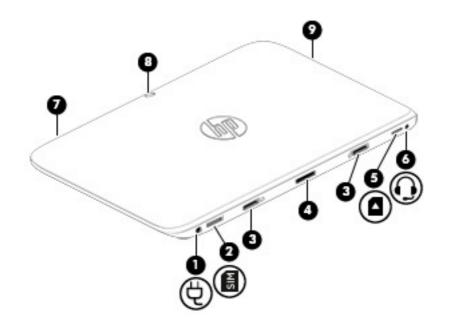

| Components |         |                                                           | Description                                                                                                    |  |
|------------|---------|-----------------------------------------------------------|----------------------------------------------------------------------------------------------------|--|
| (1)        | Ą       | Power connector                                           | Connects an AC adapter.                                                                                                    |  |
| (2)        | SIM     | Micro SIM slot (select models only)                       | Supports a wireless subscriber identity module (SIM).                                                                                                    |  |
| (3)        |         | Alignment post connectors (2)                             | Align and attach the tablet to the keyboard dock.                                                                                                    |  |
| (4)        |         | Docking port/power connector                              | Connects the tablet to the keyboard dock and connects an AC adapter.                                                                                                    |  |
| (5)        | ۵       | Micro memory card reader                                  | <ul> <li>Reads optional micro memory cards that store, manage, share, or access information.</li> <li>To insert a card, hold the card label-side up, with connectors facing the slot. Insert the card into the slot, and then push in on the card until it is firmly seated.</li> <li>To remove a card, press in on the card until it pops out.</li> </ul>                                                                                                    |  |
| (6)        | <b></b> | Audio-out (headphone)/Audio-in<br>(microphone) combo jack | Connects optional powered stereo speakers, headphones,<br>earbuds, a headset, or a television audio cable. Also<br>connects an optional headset microphone. This jack does<br>not support optional microphone-only devices.<br>WARNINGI To reduce the risk of personal injury, adjust the<br>volume before using headphones, earbuds, or a headset.<br>For additional safety information, see the <i>Regulatory, Safety</i><br><i>and Environmental Notices</i> . To access this guide, from the<br>Start screen, type support, select the HP Support Assistant<br>app, select <b>My computer</b> , and then select <b>User guides</b> . |  |

**NOTE:** When a device is connected to the jack, the computer speakers are disabled.

| Components |   |                                    | Description                                                                                                    |  |
|------------|---|------------------------------------|----------------------------------------------------------------------------------------------------|--|
|            |   |                                    | <b>NOTE:</b> Be sure that the device cable has a 4-conductor connector that supports both audio-out (headphone) and audio-in (microphone).                                                                                                |  |
| (7)        | ወ | Power button                       | <ul> <li>When the computer is off, press the button to turn on<br/>the tablet.</li> </ul>                                                                                                    |  |
|            | • |                                    | • When the computer is on, press the button briefly to initiate Sleep.                                                                                                    |  |
|            |   |                                    | • When the computer is in the Sleep state, press the button briefly to exit Sleep.                                                                                                    |  |
|            |   |                                    | <b>CAUTION:</b> Pressing and holding down the power button will result in the loss of unsaved information.                                                                                                    |  |
|            |   |                                    | If the computer has stopped responding and Windows<br>shutdown procedures are ineffective, press and hold the<br>power button down for at least 5 seconds to turn off the<br>tablet.                                                      |  |
|            |   |                                    | To learn more about your power settings, see your power                                                                                                    |  |
|            |   |                                    | options. Swipe from the right edge of the                                                                                                    |  |
|            |   |                                    | TouchPad or touch screen to display the charms, tap <b>Search</b> , and then tap the search box. In the search box, type power, select <b>Settings</b> , and then select <b>Power options</b> , or see <u>Managing power on page 49</u> . |  |
|            |   |                                    | – or –                                                                                                    |  |
|            |   |                                    | On the Start screen, type power, select Power                                                                                                    |  |
|            |   |                                    | and sleep settings, and then select Power and sleep, or see <u>Managing power on page 49</u> .                                                                                                    |  |
| (8)        |   | Webcam (rear) (select models only) | Records video, captures still photographs, and allows video conferences and online chat by means of streaming video.                                                                                                    |  |
|            |   |                                    | Swipe from the right edge of the TouchPad or                                                                                                    |  |
|            |   |                                    | touch screen to display the charms, tap <b>Search</b> , and then tap<br>the search box. type c, and then select <b>CyberLink YouCam</b><br>from the list of applications.                                                                 |  |
|            |   |                                    | – or –                                                                                                    |  |
|            |   |                                    | From the Start screen, type c, and then select                                                                                                    |  |
|            |   |                                    | CyberLink YouCam from the list of applications.                                                                                                    |  |
| (9)        |   | Volume up/down button              | Controls speaker volume on the tablet.                                                                                                    |  |
|            |   |                                    | • To increase speaker volume, press the + edge of the button.                                                                                                    |  |
|            |   |                                    | <ul> <li>To decrease speaker volume, press the – edge of the button.</li> </ul>                                                                                                    |  |

\*The antennas are not visible from the outside of the computer. For optimal transmission, keep the areas immediately around the antennas free from obstructions. For wireless regulatory notices, see the section of the *Regulatory, Safety, and* 

| Components | Description |
|------------|-------------|
|            |             |

*Environmental Notices* that applies to your country or region. To access this guide, from the Start screen, type support, select the **HP Support Assistant** app, select **My computer**, and then select **User guides**.

# Display

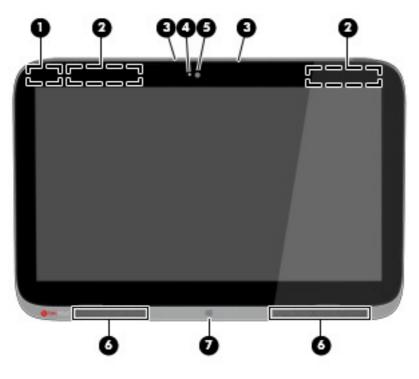

| Component |                                        | Description                                                                                                    |
|-----------|----------------------------------------|----------------------------------------------------------------------------------------------------|
| (1)       | WLAN antennas (2)*                     | Send and receive wireless signals to communicate with wireless local area networks (WLANs).                                                                            |
| (2)       | WWAN antennas (2) (select models only) | Sends and receives wireless signals to communicate with wireless world wide networks (WWAN).                                                                           |
| (3)       | Internal microphones (2)               | Record sound.                                                                                                    |
| (4)       | Webcam light (front)                   | On: The webcam is in use.                                                                                                    |
| (5)       | Webcam (front)                         | Records video, captures still photographs, and allows you to video conference and chat online using streaming video.                                                   |
|           |                                        | Swipe from the right edge of the TouchPad or                                                                                                    |
|           |                                        | touch screen to display the charms, tap <b>Search</b> , and then tap the search box. type $c$ , and then select <b>CyberLink YouCam</b> from the list of applications. |
|           |                                        | – or –                                                                                                    |
|           |                                        | From the Start screen, type c, and then select                                                                                                    |

CyberLink YouCam from the list of applications.

Speakers (2)

(6)

Produce sound.

| Component |                | Description                                             |
|-----------|----------------|---------------------------------------------------------|
| (7)       | Windows button | Returns you to the Start screen from any app or window. |

\*The antennas are not visible from the outside of the computer. For optimal transmission, keep the areas immediately around the antennas free from obstructions. For wireless regulatory notices, see the section of the *Regulatory, Safety, and Environmental Notices* that applies to your country or region. To access this guide, from the Start screen, type support, select the **HP Support Assistant** app, select **My computer**, and then select **User guides**.

# Keyboard dock

## Тор

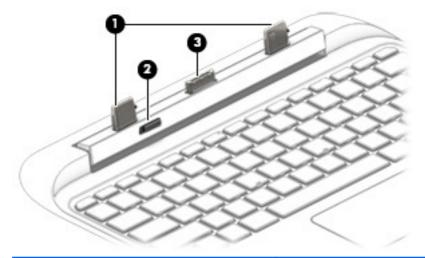

| Component |                   | Description                                                                                             |
|-----------|-------------------|----------------------------------------------------------------------------------------------------|
| (1)       | Alignment posts   | Align and attach the tablet to the keyboard dock.                                                       |
| (2)       | Release latch     | Releases the tablet from the keyboard dock. To release the tablet, slide the release latch to the left. |
| (3)       | Docking connector | Connects the tablet to the keyboard dock.                                                               |

### TouchPad

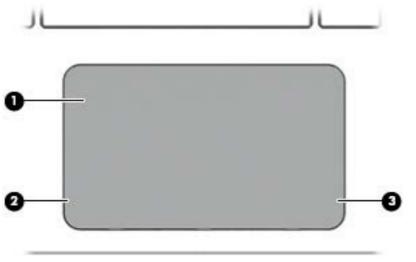

| Component |                       | Description                                                                                                    |
|-----------|-----------------------|----------------------------------------------------------------------------------------------------|
| (1)       | TouchPad zone         | Reads your finger gestures to move the pointer or activate items on the screen.                                |
|           |                       | <b>NOTE:</b> The TouchPad also supports edge-swipe gestures. For more information, see Edge swipes on page 45. |
| (2)       | Left TouchPad button  | Functions like the left button of an external mouse.                                                           |
| (3)       | Right TouchPad button | Functions like the right button on an external mouse.                                                          |

### Lights

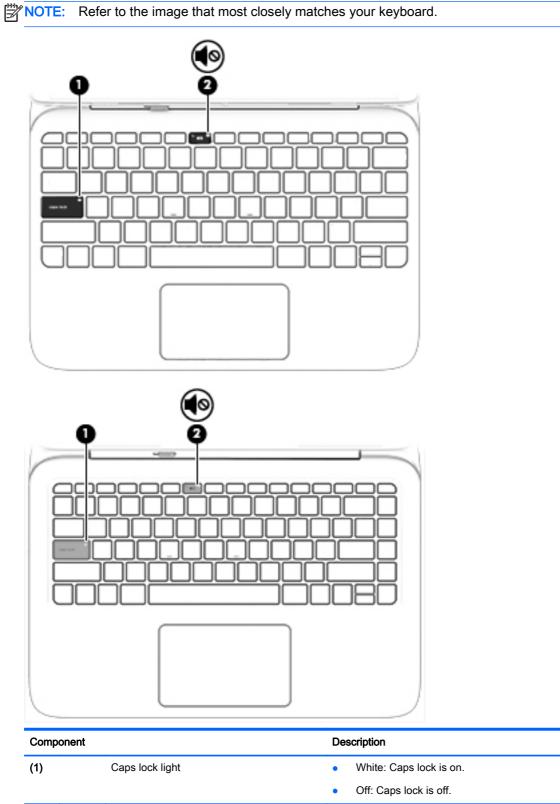

(2)

Mute light

• Amber: Computer sound is off.

| Component | Description                  |
|-----------|------------------------------|
|           | • Off: Computer sound is on. |

#### Keys

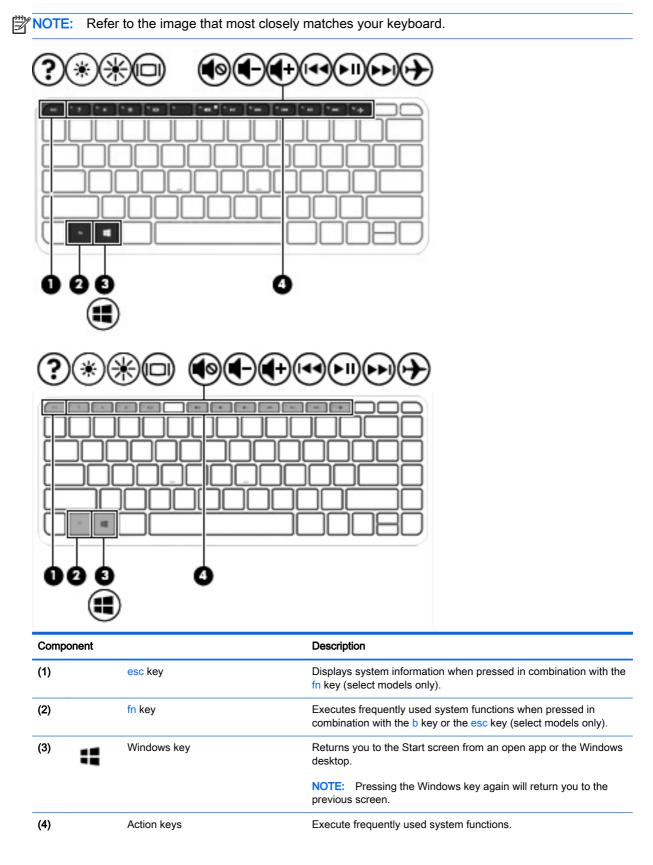

| Component | Description                                                                                  |
|-----------|----------------------------------------------------------------------------------------------|
|           | <b>NOTE:</b> Action keys do not display or function on the on-screen keyboard of the tablet. |

#### Front

| Component |              | Description                                                                                                    |
|-----------|--------------|----------------------------------------------------------------------------------------------------|
| (I)       | Power button | <ul> <li>When the computer is off, press the button to turn on the computer.</li> </ul>                                                                                                    |
| Ŭ         |              | <ul> <li>When the computer is on, press the button briefly to initiate<br/>Sleep.</li> </ul>                                                                                                    |
|           |              | <ul> <li>When the computer is in the Sleep state, press the button<br/>briefly to exit Sleep.</li> </ul>                                                                                                    |
|           |              | <ul> <li>When the computer is in Hibernation, press the button<br/>briefly to exit Hibernation.</li> </ul>                                                                                                    |
|           |              | <b>CAUTION:</b> Pressing and holding down the power button will result in the loss of unsaved information.                                                                                                    |
|           |              | If the computer has stopped responding and Windows shutdown procedures are ineffective, press and hold the power button down for at least 5 seconds to turn off the computer.                                      |
|           |              | To learn more about your power settings, see your power options. From the Start screen, type power, select <b>Power and sleep settings</b> , and then select <b>Power and sleep</b> from the list of applications. |

#### **Right side**

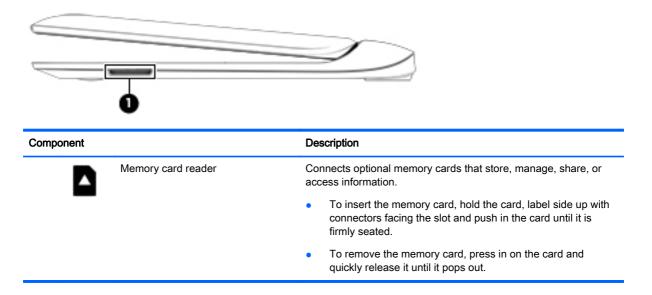

#### **Rear side**

| C   |        |                                                           |                                                                                                    |
|-----|--------|-----------------------------------------------------------|----------------------------------------------------------------------------------------------------|
| Com | ponent |                                                           | Description                                                                                                    |
| (1) | Ŧ      | AC adapter/battery light                                  | • White: The AC adapter is connected and the battery is charged.                                                                                                    |
|     |        |                                                           | • Blinking white: The battery has reached a low battery level.                                                                                                    |
|     |        |                                                           | <ul> <li>Amber: The AC adapter is connected and the battery is<br/>charging.</li> </ul>                                                                                                    |
|     |        |                                                           | • Off: The computer is using battery power.                                                                                                    |
| (2) | Ę      | Power connector                                           | Connects an AC adapter.                                                                                                    |
| (3) | наш    | HDMI port                                                 | Connects an optional video or audio device, such as a high-<br>definition television, any compatible digital or audio component,<br>or a high-speed HDMI device.                                                                                                    |
| (4) | ss⇔    | USB 3.0 ports (2)                                         | Each USB 3.0 port connects an optional USB device, such as a keyboard, mouse, external drive, printer, scanner or USB hub.                                                                                                    |
| (5) | Ģ      | Audio-out (headphone)/Audio-in<br>(microphone) combo jack | Connects optional powered stereo speakers, headphones,<br>earbuds, a headset, or a television audio cable. Also connects<br>an optional headset microphone. This jack does not support<br>optional microphone-only devices.                                                                                                    |
|     |        |                                                           | <b>WARNING!</b> To reduce the risk of personal injury, adjust the volume before using headphones, earbuds, or a headset. For additional safety information, see the <i>Regulatory, Safety and Environmental Notices.</i> To access this guide, from the Start screen, type support, select the <b>HP Support Assistant</b> app, select <b>My computer</b> , and then select <b>User guides</b> . |
|     |        |                                                           | <b>NOTE:</b> When a device is connected to the jack, the computer speakers are disabled.                                                                                                    |
|     |        |                                                           | <b>NOTE:</b> Be sure that the device cable has a 4-conductor connector that supports both audio-out (headphone) and audio-in (microphone).                                                                                                    |

#### Releasing the tablet from the keyboard dock

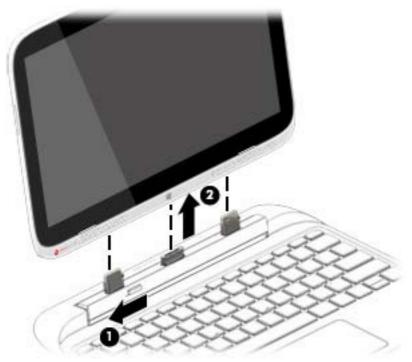

To release the tablet from the keyboard dock, follow these steps:

- 1. Slide the release latch on the keyboard dock to the left (1).
- 2. Lift and remove the tablet (2).

## Locating system information

Important system information is located on the bottom edge of the tablet or on the keyboard base. You may need the information when travelling internationally or when you contact support:

- Serial number
- Product number
- Warranty period
- Regulatory and wireless certification information

Using Windows, briefly press the fn+esc key combination (select models only) to display the System Information screen, which provides the product name and serial number of your computer, as well as information about the memory, processor, BIOS, and keyboard.

## Changing your tablet's settings

You can change view and screen brightness.

#### Changing your tablet's view

Your tablet's orientation, or view, changes automatically from landscape to portrait view, or from portrait to landscape view.

To change the view of your tablet from landscape view to portrait view:

▲ Hold the tablet horizontally, and then turn it 90 degrees to the right (in a clockwise direction).

To change the view of your tablet from portrait view to landscape view:

▲ Hold the tablet vertically, and then turn it 90 degrees to the left (in a counter-clockwise direction).

#### Turning your tablet's autorotate lock on or off

Autorotate automatically changes the orientation of the tablet screen depending on which way you are holding the tablet. You can lock the screen orientation in place so that it does not automatically rotate.

To turn your tablet's autorotate lock on or off:

- 1. Swipe from the right edge of the TouchPad or touch screen to display the charms, and then tap **Settings**.
- 2. Tap the **Screen** icon at the bottom right. Tap the autorotate lock icon to lock your current tablet screen in place and to prevent rotation. The icon displays a lock symbol when autorotate lock is active. To turn off the autorotate lock, tap the autorotate lock icon again.

#### Adjusting your tablet's screen brightness

To adjust the screen brightness:

- 1. Swipe from the right edge of the TouchPad or touch screen to display the charms, and then tap **Settings**.
- 2. Tap the **Screen** icon at the bottom right. A vertical slider displays that controls the screen brightness.

NOTE: From the Windows desktop, you can also tap the **Power Meter** icon in the notification area at the far right of the taskbar, tap **Adjust screen brightness**, and then move the slider next to **Screen brightness** at the bottom of the screen.

## Using touch screen gestures (select models only)

A touch screen computer allows you to control items on the screen directly with your fingers.

- TIP: On touch screen computers, you can perform the gestures on the screen or on the TouchPad. You can also perform on-screen actions with the keyboard and mouse.

#### One-finger slide

The one-finger slide is mostly used to pan or scroll through lists and pages, but you can use it for other interactions, too, such as moving an object.

 To scroll across the screen, lightly slide one finger across the screen in the direction you want to move.

**NOTE:** When many apps are displayed on the Start screen, you can slide your finger to move the screen left or right.

To drag, press and hold an object, and then drag the object to move it.

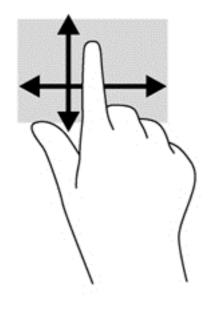

#### Tapping

To make an on-screen selection, use the tap function.

• Use one finger to tap an object on the screen to make a selection. Double-tap an item to open it.

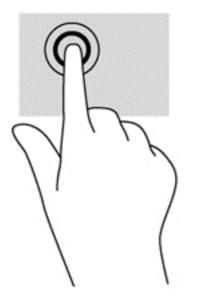

### Scrolling

Scrolling is useful for moving the pointer up, down, left, or right on a page or image.

• Place two fingers on the screen and then drag them in an up, down, left, or right motion.

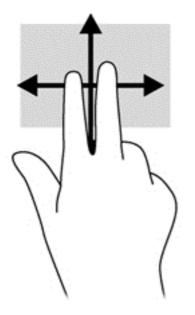

#### 2-finger pinch zoom

2-finger pinch zoom allows you to zoom out or in on images or text.

- Zoom out by placing two fingers apart on the screen and then moving your fingers together.
- Zoom in by placing two fingers together on the screen and then moving your fingers apart.

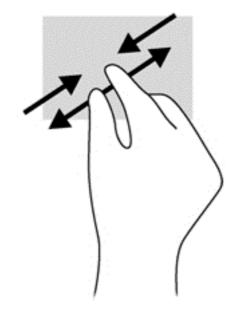

#### Rotating (select models only)

Rotating allows you to turn items such as photos.

- Anchor the forefinger of your left hand on the object you want to rotate. Using your right hand, slide your forefinger around in a sweeping motion from 12 o'clock to 3 o'clock. To reverse the rotation, move your forefinger from 3 o'clock to 12 o'clock.
- NOTE: Rotate is intended for specific apps where you can manipulate an object or image. Rotate may not be functional for all apps.

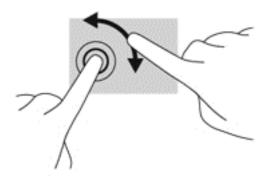

#### Edge swipes

With edge swipes you can perform tasks such as changing settings and finding or using apps.

#### Right-edge swipe

The right-edge swipe reveals the charms, which let you search, share, start apps, access devices, or change settings.

• Gently swipe your finger inward from the right edge of the display onto the screen to reveal the charms.

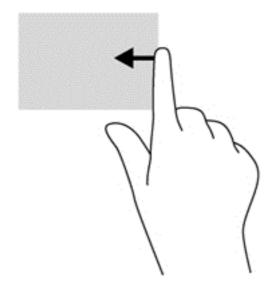

#### Left-edge swipe

The left-edge swipe reveals your open apps so that you can switch to them quickly.

• Gently swipe your finger inward from the left edge of the display to switch between apps. Without lifting your finger, swipe back toward the left edge to reveal all open apps.

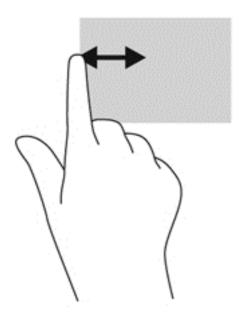

#### Top-edge swipe and bottom-edge swipe

The top-edge swipe or bottom-edge swipe displays app command options that allow you to customize apps.

**IMPORTANT:** When an app is open, the top-edge gesture varies depending on the app.

• Gently swipe your finger from the top edge or the bottom edge to reveal the app command options.

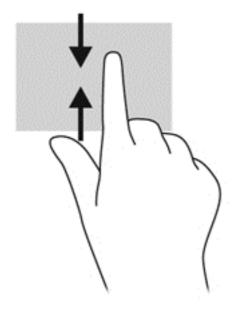

## Setting touch screen preferences

| Mode     | Steps                                                                                                    |
|----------|----------------------------------------------------------------------------------------------------|
|          | <ol> <li>Swipe from the right edge of the TouchPad or touch screen to display the charms, tap<br/>Search, and then tap the search box.</li> </ol> |
|          | 2. Type c, tap Control Panel, tap Hardware and Sound, tap Pen and Touch, and then follow the on-screen instructions.                              |
| []       | 1. On the Start screen, type c, and then select <b>Control Panel</b> .                                                                            |
| <u> </u> | <ol> <li>Select Hardware and Sound, select Pen and Touch, and then follow the on-screen<br/>instructions.</li> </ol>                              |

These preferences are specific to the touch screen and the computer.

## Using the on-screen keyboard

You may want to enter data into a data field. This may be required when you set up a wireless network configuration or a weather reporting location, or when you access user accounts on Internet sites. The computer has an on-screen keyboard that is displayed when you need to enter such information.

To display the keyboard, tap in the first data field. Tap the small keyboard icon that is displayed.
 or –

Tap the keyboard icon on the right side of the notification area.

- 2. To enlarge the size of the on-screen keyboard, tap the lower-right corner and drag it to the desired size.
- 3. Tap each character, continuing until you have spelled out the name or word that you are entering into the data field.

NOTE: Action keys do not display or function on the on-screen keyboard.

NOTE: Suggested words may be displayed at the top of the on-screen keyboard. If an appropriate word is displayed, tap it to select it.

4. Tap enter on the keyboard.

# 3 Connecting to a network

Your computer can travel with you wherever you go. But even at home, you can explore the globe and access information from millions of websites using your computer and a wired or wireless network connection. This chapter will help you get connected to that world.

## Connecting to a wireless network

Wireless technology transfers data across radio waves instead of wires. Your computer may be equipped with one or more of the following wireless devices:

- Wireless local area network (WLAN) device—Connects the computer to wireless local area networks (commonly referred to as Wi-Fi networks, wireless LANs, or WLANs) in corporate offices, your home, and public places such as airports, restaurants, coffee shops, hotels, and universities. In a WLAN, the mobile wireless device in your computer communicates with a wireless router or a wireless access point.
- Bluetooth device (select models only)—Creates a personal area network (PAN) to connect to
  other Bluetooth-enabled devices such as computers, phones, printers, headsets, speakers, and
  cameras. In a PAN, each device communicates directly with other devices, and devices must be
  relatively close together—typically within 10 meters (approximately 33 feet) of each other.

For more information about wireless technology, see the information and website links provided in Help and Support. From the Start screen, type help, and then select **Help and Support**.

#### Using the wireless controls

You can control the wireless devices in your computer using these features:

- Wireless button, wireless switch, wireless key, or airplane mode key (referred to in this chapter as the wireless button) (select models only)
- Operating system controls

#### Using the wireless button

The computer has a wireless button, one or more wireless devices, and one or two wireless lights, depending on the model. All the wireless devices on your computer are enabled at the factory, so the wireless light is on (white) when you turn on the computer.

The wireless light indicates the overall power state of your wireless devices, not the status of individual devices. If the wireless light is white, at least one wireless device is on. If the wireless light is off, all wireless devices are off.

WOTE: On some models, the wireless light is amber when all wireless devices are off.

Because the wireless devices are enabled at the factory, you can use the wireless button to turn on or turn off the wireless devices simultaneously.

#### Using operating system controls

The Network and Sharing Center allows you to set up a connection or network, connect to a network, and diagnose and repair network problems.

To use operating system controls:

- 1. From the Start screen, type control panel, and then select Control Panel.
- 2. Select Network and Internet, and then select Network and Sharing Center.

For more information, from the Start screen, type help, and then select Help and Support.

### Sharing data and drives and accessing software

When your computer is part of a network, you are not limited to using only the information that is stored in your computer. Network computers can exchange software and data with each other.

When a disc like a DVD movie or game is copy-protected, it cannot be shared.

To share folders or content on the same network:

- 1. From the Windows desktop, open File Explorer.
- 2. From **This PC**, click a folder with content you want to share. Select **Share** from the navigation bar at the top of the window, and then click **Specific people**.
- 3. Type a name in the File Sharing box, and then click Add.
- 4. Click **Share** and then follow the on-screen instructions.

To share drives on the same network:

- 1. From the Windows desktop, right-click the network status icon in the notification area, at the far right of the taskbar.
- 2. Select Open Network and Sharing Center.
- 3. Under View your active networks, select an active network.
- 4. Select **Change advanced sharing settings** to set sharing options for privacy, network discovery, file and printer sharing or other network options.

### Using a WLAN

With a WLAN device, you can access a wireless local area network (WLAN), which is composed of other computers and accessories that are linked by a wireless router or a wireless access point.

**NOTE:** The terms *wireless router* and *wireless access point* are often used interchangeably.

- A large-scale WLAN, such as a corporate or public WLAN, typically uses wireless access points that can accommodate a large number of computers and accessories and can separate critical network functions.
- A home or small office WLAN typically uses a wireless router, which allows several wireless and wired computers to share an Internet connection, a printer, and files without requiring additional pieces of hardware or software.

To use the WLAN device in your computer, you must connect to a WLAN infrastructure (provided through a service provider or a public or corporate network).

#### Using an Internet service provider

When you are setting up Internet access in your home, you must establish an account with an Internet service provider (ISP). To purchase Internet service and a modem, contact a local ISP. The

ISP will help set up the modem, install a network cable to connect your wireless router to the modem, and test the Internet service.

NOTE: Your ISP will give you a user ID and a password to use for Internet access. Record this information and store it in a safe place.

#### Setting up a WLAN

To set up a WLAN and connect to the Internet, you need the following equipment:

- A broadband modem (either DSL or cable) (1) and high-speed Internet service purchased from an Internet service provider
- A wireless router (2) (purchased separately)
- A wireless computer (3)

NOTE: Some modems have a built-in wireless router. Check with your ISP to determine what type of modem you have.

The illustration below shows an example of a wireless network installation that is connected to the Internet.

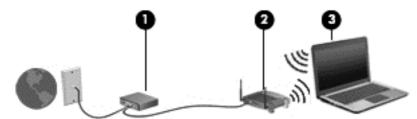

As your network grows, additional wireless and wired computers can be connected to the network to access the Internet.

For help in setting up your WLAN, see the information provided by your router manufacturer or your ISP.

#### Configuring a wireless router

For help in configuring a wireless router, see the information provided by your router manufacturer or your ISP.

**NOTE:** It is recommended that you initially connect your new wireless computer to the router by using the network cable provided with the router. When the computer successfully connects to the Internet, disconnect the cable, and access the Internet through your wireless network.

#### Protecting your WLAN

When you set up a WLAN or access an existing WLAN, always enable security features to protect your network from unauthorized access. WLANs in public areas (hotspots) like coffee shops and airports may not provide any security. If you are concerned about the security of your computer when connected to a hotspot, limit your network activities to email that is not confidential and basic Internet surfing.

Wireless radio signals travel outside the network, so other WLAN devices can pick up unprotected signals. Take the following precautions to protect your WLAN:

• Use a firewall.

A firewall checks information and requests that are sent to your network, and discards any suspicious items. Firewalls are available in both software and hardware. Some networks use a combination of both types.

• Use wireless encryption.

Wireless encryption uses security settings to encrypt and decrypt data that is transmitted over the network. For more information, from the Start screen, type help, and then select **Help and Support**.

#### Connecting to a WLAN

To connect to the WLAN, follow these steps:

1. Be sure that the WLAN device is on. If the device is on, the wireless light is white. If the wireless light is off, press the wireless button.

WOTE: On some models, the wireless light is amber when all wireless devices are off.

- 2. From the Start screen, point to the far-right upper or lower corner of the screen to display the charms.
- 3. Select **Settings**, and then click the network status icon.
- 4. Select your WLAN from the list.
- 5. Click Connect.

If the WLAN is a security-enabled WLAN, you are prompted to enter a security code. Type the code, and then click **Sign in** to complete the connection.

- NOTE: If no WLANs are listed, you may be out of range of a wireless router or access point.
- NOTE: If you do not see the WLAN you want to connect to, from the Windows desktop, rightclick the network status icon, and then select **Open Network and Sharing Center**. Click **Set up a new connection or network**. A list of options is displayed, allowing you to manually search for and connect to a network or to create a new network connection.
- 6. Follow the on-screen instructions to complete the connection.

After the connection is made, place the mouse pointer over the network status icon in the notification area, at the far right of the taskbar, to verify the name and status of the connection.

NOTE: The functional range (how far your wireless signals travel) depends on WLAN implementation, router manufacturer, and interference from other electronic devices or structural barriers such as walls and floors.

### Using Bluetooth wireless devices (select models only)

A Bluetooth device provides short-range wireless communications that replace the physical cable connections that traditionally link electronic devices such as the following:

- Computers (desktop, notebook, PDA)
- Phones (cellular, cordless, smart phone)
- Imaging devices (printer, camera)
- Audio devices (headset, speakers)
- Mouse

Bluetooth devices provide peer-to-peer capability that allows you to set up a PAN of Bluetooth devices. For information about configuring and using Bluetooth devices, see the Bluetooth software Help.

# 4 Enjoying entertainment features

Use your HP computer as an entertainment hub to socialize via the webcam, enjoy and manage your music, and download and watch movies. Or, to make your computer an even more powerful entertainment center, connect external devices like a monitor, projector, or TV, or speakers and headphones.

## **Multimedia features**

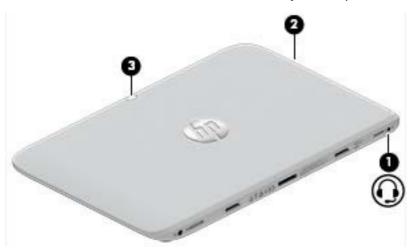

Here are some of the entertainment features on your computer.

| Com | ponent                                                    | Description                                                                                                    |  |
|-----|-----------------------------------------------------------|----------------------------------------------------------------------------------------------------|--|
| (1) | Audio-out (headphone)/Audio-in (microphone)<br>combo jack | Connects optional powered stereo speakers, headphones,<br>earbuds, a headset, or a television audio cable. Also<br>connects an optional headset microphone. This jack does<br>not support optional microphone-only devices.                                                                                                    |  |
|     |                                                           | the volume before using headphones, earbuds, or a<br>headset. For additional safety information, see the<br><i>Regulatory, Safety and Environmental Notices.</i> To access<br>this guide, from the Start screen, type support, select the<br><b>HP Support Assistant</b> app, select <b>My computer</b> , and then<br>select <b>User guides</b> . |  |
|     |                                                           | <b>NOTE:</b> When a device is connected to the jack, the computer speakers are disabled.                                                                                                    |  |
|     |                                                           | <b>NOTE:</b> Be sure that the device cable has a 4-conductor connector that supports both audio-out (headphone) and audio-in (microphone).                                                                                                    |  |
| (2) | Volume button                                             | Controls speaker volume.                                                                                                    |  |
|     |                                                           | <ul> <li>To increase speaker volume, press the + edge of the<br/>button.</li> </ul>                                                                                                    |  |

| Component |                                    | Description                                                                                                    |
|-----------|------------------------------------|----------------------------------------------------------------------------------------------------|
|           |                                    | <ul> <li>To decrease speaker volume, press the – edge of the button.</li> </ul>                                                                                               |
| (3)       | Webcam (rear) (select models only) | Records video, captures still photographs, and allows video conferences and online chat by means of streaming video.                                                          |
|           |                                    | Swipe from the right edge of the TouchPad or                                                                                                    |
|           |                                    | touch screen to display the charms, tap <b>Search</b> , and then tap the search box. type c, and then select <b>CyberLink</b><br><b>YouCam</b> from the list of applications. |
|           |                                    | – or –                                                                                                    |
|           |                                    | From the Start screen, type c, and then select                                                                                                    |
|           |                                    | CyberLink YouCam from the list of applications.                                                                                                    |

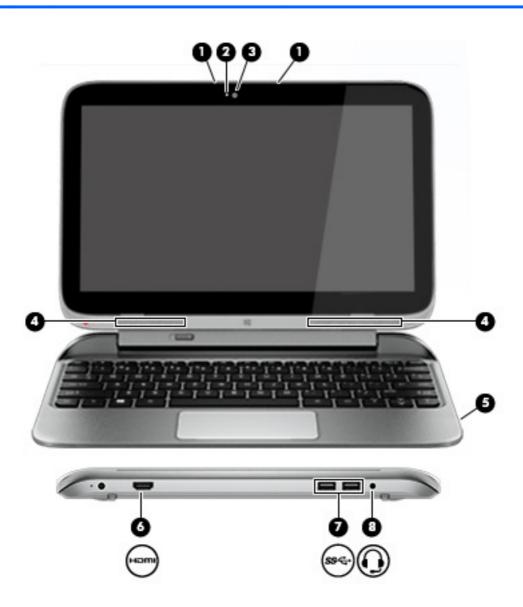

| Compone                  | nt                                                                       | Description                                                                                                    |
|--------------------------|--------------------------------------------------------------------------|----------------------------------------------------------------------------------------------------|
| (1)                      | Internal microphones (2)                                                 | Record sound.                                                                                                    |
| (2)                      | Webcam light                                                             | On: The webcam is in use.                                                                                                    |
| (3)                      | Webcam (front)                                                           | Records video, captures still photographs, allows you to video conference and chat online using streaming video.                                                                                                    |
|                          |                                                                          | Swipe from the right edge of the TouchPad or                                                                                                    |
|                          |                                                                          | touch screen to display the charms, tap <b>Search</b> , and then tap the search box. type $c$ , and then select <b>CyberLink YouCam</b> from the list of applications.                                                                                                    |
|                          |                                                                          | – or –                                                                                                    |
|                          |                                                                          | From the Start screen, type c, and then select                                                                                                    |
|                          |                                                                          | CyberLink YouCam from the list of applications.                                                                                                    |
| (4)                      | Speakers (2)                                                             | Produce sound.                                                                                                    |
| (5)                      | Memory card reader                                                       | Connects optional memory cards that store, manage, share, or access information.                                                                                                    |
| _                        | -                                                                        | <ul> <li>To insert the memory card, hold the card, label side up<br/>with connectors facing the slot and push in the card unti<br/>it is firmly seated.</li> </ul>                                                                                                    |
|                          |                                                                          | <ul> <li>To remove the memory card, press in on the card and<br/>quickly release it until it pops out.</li> </ul>                                                                                                    |
| NOTE:                    | The following three multimedia features are loo                          | cated on the rear side of the keyboard dock as illustrated above.                                                                                                    |
| (6) на                   | mi HDMI port                                                             | Connects an optional video or audio device, such as a high-<br>definition television, any compatible digital or audio<br>component, or a high-speed HDMI device.                                                                                                    |
|                          |                                                                          | Connect optional USB devices, such as a keyboard, mouse,                                                                                                    |
| (7) 55                   | USB 3.0 ports (2)                                                        | external drive, printer, scanner or USB hub.                                                                                                    |
| <sup>(7)</sup> 55<br>(8) | USB 3.0 ports (2) Audio-out (headphone)/Audio-in (microphone) combo jack |                                                                                                    |
| 53                       | Audio-out (headphone)/Audio-in                                           | <ul> <li>external drive, printer, scanner or USB hub.</li> <li>Connects optional powered stereo speakers, headphones, earbuds, a headset, or a television audio cable. Also connects an optional headset microphone. This jack does not support optional microphone-only devices.</li> <li>WARNING! To reduce the risk of personal injury, adjust the volume before using headphones, earbuds, or a headset. For additional safety information, see the <i>Regulatory, Safety and Environmental Notices</i>. To access this guide, from the</li> </ul>                                                             |
| 53                       | Audio-out (headphone)/Audio-in                                           | <ul> <li>external drive, printer, scanner or USB hub.</li> <li>Connects optional powered stereo speakers, headphones, earbuds, a headset, or a television audio cable. Also connects an optional headset microphone. This jack does not support optional microphone-only devices.</li> <li>WARNING! To reduce the risk of personal injury, adjust the volume before using headphones, earbuds, or a headset. For additional safety information, see the <i>Regulatory, Safety and Environmental Notices</i>. To access this guide, from the Start screen, type support, select the HP Support Assistant</li> </ul> |

## Using the webcams

Your computer has one or two integrated webcams, a powerful social networking tool that allow you to communicate up close with friends and colleagues, whether they are next door or on the other side of the world. With the webcams, you can stream video with your instant messaging software, capture and share video, and take photos.

To start the webcams, follow these steps:

| Mode    | Steps                                                                                                    |
|---------|----------------------------------------------------------------------------------------------------|
|         | <ol> <li>Swipe from the right edge of the TouchPad or touch screen to display the charms, tap Search, and then tap the search box.</li> <li>Type c, and then select CyberLink YouCam from the list of applications.</li> </ol> |
| <u></u> | From the Start screen, type $_{\rm C}$ , and then select CyberLink YouCam from the list of applications.                                                                                                    |

For details about using the webcams, refer to the software Help for the app.

## Using audio

On your computer, you can play music CDs (with an optional external optical drive), download and listen to music, stream audio content from the web (including radio), record audio, or mix audio and video to create multimedia. To enhance your listening enjoyment, attach external audio devices such as speakers or headphones.

### **Connecting speakers**

You can attach wired speakers to your computer by connecting them to a USB port or to the audioout (headphone) jack on your computer or on a docking station.

To connect *wireless* speakers to your computer, follow the device manufacturer's instructions. To connect high-definition speakers to the computer, see <u>Setting up HDMI audio on page 40</u>. Before connecting speakers, lower the volume setting.

### Connecting headphones and microphones

You can connect wired headphones or headsets to the audio-out (headphone)/audio-in (microphone) jack on your computer. Many headsets with integrated microphones are commercially available.

To connect *wireless* headphones or headsets to your computer, follow the device manufacturer's instructions.

WARNING! To reduce the risk of personal injury, lower the volume setting before putting on headphones, earbuds, or a headset. For additional safety information, see the *Regulatory, Safety and Environmental Notices*. To access this guide, from the Start screen, type support, select the HP Support Assistant app, select My computer, and then select User guides.

### **Using Beats Audio**

Beats Audio is an enhanced audio feature that provides a deep, controlled bass while maintaining a clear sound. You can experience Beats Audio through the computer's internal speakers, through

external speakers connected to a USB port, or through Beats Audio headphones connected to the headphone jack.

#### **Accessing Beats Audio Control Panel**

Use Beats Audio Control Panel to view and manually control audio and bass settings.

To open Beats Audio Control Panel, follow these steps:

| Mode | Steps                                                                                                    |  |
|------|----------------------------------------------------------------------------------------------------|--|
|      | <ol> <li>Swipe from the right edge of the TouchPad or touch screen to display the charms, tap Search,<br/>and then tap the search box.</li> </ol>  |  |
|      | 2. Type c, select Control Panel, select Hardware and Sound, and then select Beats Audio Control Panel.                                             |  |
|      | From the Start screen, type c, select <b>Control Panel</b> , select <b>Hardware and Sound</b> , and then select <b>Beats Audio Control Panel</b> . |  |

### **Enabling and disabling Beats Audio**

To enable or disable Beats Audio, follow these steps:

| Mode | Steps                                                                                                    |  |
|------|----------------------------------------------------------------------------------------------------|--|
|      | <ol> <li>Swipe from the right edge of the TouchPad or touch screen to display the charms, tap Search,<br/>and then tap the search box.</li> </ol> |  |
|      | 2. Type c, select Control Panel, select Hardware and Sound, and then select Beats Audio Control Panel.                                            |  |
|      | 3. Follow the on-screen instructions                                                                                                    |  |
|      | 1. From the Start screen, type c, select Control Panel, select Hardware and Sound, and then select Beats Audio Control Panel.                     |  |
| 0    | 2. Follow the on-screen instructions                                                                                                    |  |

### Testing your audio features

To check the audio function on your computer, follow these steps:

| Mode       | Steps                                                                                                    |  |
|------------|----------------------------------------------------------------------------------------------------|--|
|            | <ol> <li>Swipe from the right edge of the TouchPad or touch screen to display the charms, tap Search,<br/>and then tap the search box.</li> </ol>                       |  |
|            | 2. Type c, tap Control Panel, tap Hardware and Sound, and then tap Sound.                                                                                               |  |
|            | <ol> <li>When the Sound window opens, tap the Sounds tab. Under Program Events, tap any sound<br/>event, such as a beep or alarm, and then tap Test.</li> </ol>         |  |
| $[\cdots]$ | 1. On the Start screen, type c, and then select <b>Control Panel</b> from the list of applications.                                                                     |  |
| <b></b> _  | 2. Select Hardware and Sound, and then select Sound.                                                                                                    |  |
|            | <ol> <li>When the Sound window opens, select the Sounds tab. Under Program Events, select any sound<br/>event, such as a beep or alarm, and then click Test.</li> </ol> |  |

| Mode | Steps                                                                       |
|------|-----------------------------------------------------------------------------|
|      | You should hear sound through the speakers or through connected headphones. |

To check the recording functions on your computer, follow these steps:

| Mode     | Steps                                                                                                    |  |
|----------|----------------------------------------------------------------------------------------------------|--|
|          | <ol> <li>Swipe from the right edge of the TouchPad or touch screen to display the charms, tap Search,<br/>and then tap the search box.</li> </ol> |  |
|          | 2. Type s, and then select Sound Recorder.                                                                                                    |  |
|          | 3. Click Start Recording and speak into the microphone. Save the file to your desktop.                                                            |  |
|          | 4. Open a multimedia program and play the recording.                                                                                              |  |
| []       | 1. From the Start screen, type s, and then select <b>Sound Recorder</b> .                                                                         |  |
| <u> </u> | 2. Click Start Recording and speak into the microphone. Save the file to your desktop.                                                            |  |
|          | 3. Open a multimedia program and play the recording.                                                                                              |  |

To confirm or change the audio settings on your computer:

| Mode                  | Steps                                                                                                    |  |
|-----------------------|----------------------------------------------------------------------------------------------------|--|
|                       | <ol> <li>Swipe from the right edge of the TouchPad or touch screen to display the charms, tap Search,<br/>and then tap the search box.</li> </ol> |  |
|                       | 2. Type c, and then select <b>Control Panel</b> from the list of applications.                                                                    |  |
|                       | 3. Select Hardware and Sound, and then select Sound.                                                                                              |  |
| $\Box \Box \Box \Box$ | 1. From the Start screen, type $c$ , and then select <b>Control Panel</b> from the list of applications.                                          |  |
| <u> </u>              | 2. Select Hardware and Sound, and then select Sound.                                                                                              |  |

## Using video

Your computer is a powerful video device that enables you to watch streaming video from your favorite websites and download video and movies to watch on your computer when you are not connected to a network.

To enhance your viewing enjoyment, use one of the video ports on the keyboard dock to connect an external monitor, projector, or TV. Your computer has a high-definition multimedia interface (HDMI) port, which allows you to connect a high-definition monitor or TV.

**IMPORTANT:** Be sure that the external device is connected to the correct port on the computer, using the correct cable. Check the device manufacturer's instructions.

### Connecting video devices using an HDMI cable

NOTE: To connect an HDMI device to your keyboard dock, you need an HDMI cable, sold separately.

To see the computer screen image on a high-definition TV or monitor, connect the high-definition device according to the following instructions.

1. Connect one end of the HDMI cable to the HDMI port on the computer.

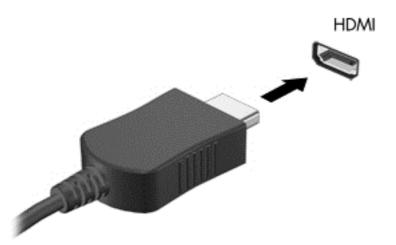

- 2. Connect the other end of the cable to the high-definition TV or monitor.
- 3. Press f4 to alternate the computer screen image between 4 display states:
  - PC screen only: View the screen image on the computer only.
  - **Duplicate:** View the screen image simultaneously on *both* the computer and the external device.
  - **Extend:** View the screen image extended across *both* the computer and the external device.
  - Second screen only: View the screen image on the external device only.

Each time you press f4, the display state changes.

NOTE: For best results, especially if you choose the "Extend" option, adjust the screen resolution of the external device, as follows. From the Start screen, type c, and then select **Control Panel** from the list of applications. Select **Appearance and Personalization**. Under **Display**, select **Adjust screen resolution**.

#### Setting up HDMI audio

HDMI is the only video interface that supports high-definition video *and* audio. After you connect an HDMI TV to the computer, you can then turn on HDMI audio by following these steps:

- 1. From the Windows desktop, right-click the **Speakers** icon in the notification area, at the far right of the taskbar, and then select **Playback devices**.
- 2. On the Playback tab, select the name of the digital output device.
- 3. Click Set Default, and then click OK.

To return the audio stream to the computer speakers:

- 1. From the Windows desktop, right-click the **Speakers** icon in the notification area, at the far right of the taskbar, and then click **Playback devices**.
- 2. On the Playback tab, click Speakers / HP.
- 3. Click Set Default, and then click OK.

# 5 Navigating the screen

You can navigate the computer screen in the following ways:

- Touch gestures
- Keyboard and mouse

Touch gestures can be used on your computer's TouchPad or on a touch screen (select models only).

NOTE: An external USB mouse (purchased separately) can be connected to one of the USB ports on the keyboard dock.

Select computer models have special action keys or hot key functions on the keyboard to perform routine tasks.

Some computer models may also have an integrated numeric keypad.

## Using the TouchPad and gestures

The TouchPad allows you to navigate the computer screen and control the pointer by using simple finger movements. You can customize the touch gestures by changing settings, button configurations, click speed, and pointer options. You can also view demonstrations of TouchPad gestures.

From the Start screen, type control panel, select **Control Panel**, and then select **Hardware and Sound**. Under **Devices and Printers**, select **Mouse**.

-  $\frac{1}{\sqrt{2}}$  TIP: Use the left and right buttons on the TouchPad as you would use the corresponding buttons on an external mouse.

NOTE: TouchPad gestures are not supported in all apps.

## Tapping

To make an on-screen selection, use the tap function on the TouchPad.

• Point to an item on the screen, and then tap one finger on the TouchPad zone to make a selection. Double-tap an item to open it.

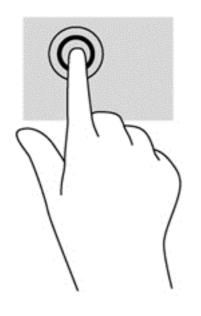

### Scrolling

Scrolling is useful for moving up, down, or sideways on a page or image.

• Place two fingers slightly apart on the TouchPad zone and then drag them up, down, left, or right.

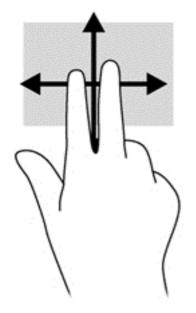

### 2-finger pinch zoom

2-finger pinch zoom allows you to zoom out or in on images or text.

- Zoom out by placing two fingers apart on the TouchPad zone and then moving your fingers together.
- Zoom in by placing two fingers together on the TouchPad zone and then moving your fingers apart.

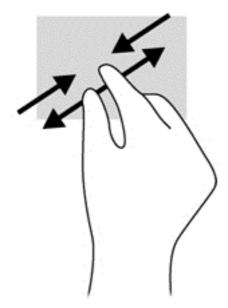

### 2-finger click

2-finger click allows you to make menu selections for an object on the screen.

**NOTE:** Using 2-finger click is the same action as using right-click with the mouse.

• Place two fingers on the TouchPad zone and press down to open the options menu for the selected object.

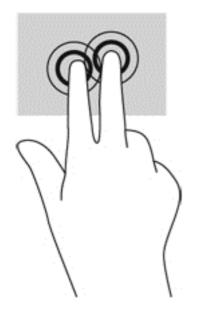

### Rotating (select models only)

Rotating allows you to turn items such as photos.

- Point to an object, and then anchor the forefinger of your left hand in the TouchPad zone. Using your right hand, slide your forefinger in a sweeping motion from 12 o'clock to 3 o'clock. To reverse the rotation, move your forefinger from 3 o'clock to 12 o'clock.
- NOTE: Rotate is intended for specific apps where you can manipulate an object or image. Rotate may not be functional for all apps.

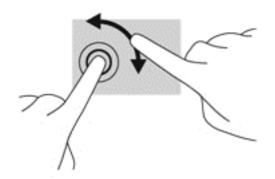

### Flicking (select models only)

Flicking allows you to navigate through screens or quickly scroll through documents.

• Place three fingers on the TouchPad zone and flick your fingers in a light, quick motion up, down, left or right.

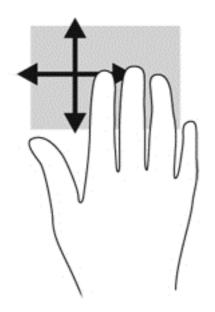

### **Edge swipes**

Edge swipes allow you to perform tasks such as changing settings and finding or using apps.

#### Right-edge swipe

The right-edge swipe reveals the charms, which let you search, share, start apps, access devices, or change settings.

• Swipe your finger gently from the right edge to reveal the charms.

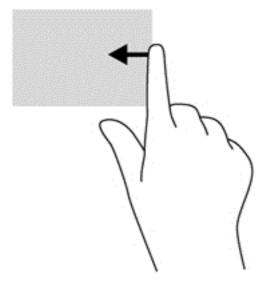

### Left-edge swipe

The left-edge swipe accesses your recently opened apps so that you can switch between them quickly.

• Swipe your finger gently from the left edge of the TouchPad.

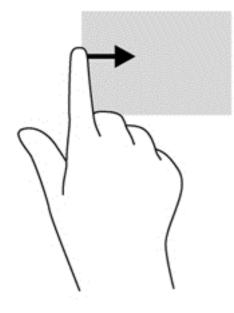

### **Top-edge swipe**

The top-edge swipe displays app command options that allow you to customize apps.

**IMPORTANT:** When an app is active, the top-edge gesture varies depending on the app.

• Gently swipe your finger from the top edge to reveal the app command options.

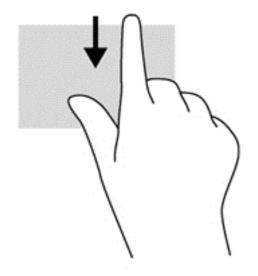

## Using the keyboard and mouse

The keyboard and mouse allow you to type, select items, scroll and to perform the same functions as you do using touch gestures. The keyboard dock also allows you to use action keys and hot keys to perform specific functions.

WOTE: Action keys do not display or function on the on-screen keyboard of the tablet.

 $\dot{\nabla}$  TIP: The Windows key **#** on the keyboard allows you to quickly return to the Start screen from

an open app or the Windows desktop. Pressing the Windows key again will return you to the previous screen.

**NOTE:** Depending on the country or region, your keyboard may have different keys and keyboard functions than those discussed in this section.

### Using the keys

You can quickly access information or perform functions by using certain keys and key combinations.

#### Using the action keys

NOTE: Action keys do not display or function on the on-screen keyboard of the tablet.

An action key on the keyboard dock performs an assigned function. The icon on each of the f1 through f4 and f6 through f12 keys illustrates the assigned function for that key.

To use an action key function, press and hold the key.

CAUTION: Use extreme care when making changes in Setup Utility (BIOS). Errors can prevent the computer from operating properly.

The keyboard dock action key feature is enabled at the factory. You can disable this feature in Setup Utility (BIOS). See <u>Using Setup Utility (BIOS) and HP PC Hardware Diagnostics (UEFI) on page 64</u> for instructions on opening Setup Utility (BIOS), and then follow the instructions at the bottom of the screen.

After you have disabled the action key feature on the keyboard dock, you can still perform each function by pressing the fn key in combination with the appropriate action key.

| lcon | Key | Description                                                                                                    |
|------|-----|----------------------------------------------------------------------------------------------------|
| ?    | f1  | Opens Help and Support, which provides tutorials, information about the Windows operating system and your computer, answers to questions, and updates to your computer.                                                                                                    |
|      |     | Help and Support also provides automated troubleshooting tools and access to<br>support.                                                                                                    |
| *    | f2  | Decreases the screen brightness incrementally as long as you hold down the key.                                                                                                    |
| *    | f3  | Increases the screen brightness incrementally as long as you hold down the key.                                                                                                    |
|      | f4  | Switches the screen image between display devices connected to the system. For example, if a monitor is connected to the computer, repeatedly pressing this key alternates the screen image from the computer display to the monitor display to a simultaneous display on both the computer and the monitor. |

| lcon       | Key | Description                                                                              |
|------------|-----|------------------------------------------------------------------------------------------|
| <b>4</b> 0 | f6  | Mutes or restores speaker sound.                                                         |
| ┫-         | f7  | Decreases speaker volume incrementally as long as you hold down the key.                 |
| <b>4</b> + | f8  | Increases speaker volume incrementally as long as you hold down the key.                 |
| 44         | f9  | Plays the previous track of an audio CD or the previous section of a DVD or a BD.        |
| ►II        | f10 | Begins, pauses, or resumes playback of an audio CD, a DVD, or a BD.                      |
| ••         | f11 | Plays the next track of an audio CD or the next section of a DVD or a BD.                |
| 1          | f12 | Turns the airplane mode and wireless feature on or off.                                  |
| 7          |     | <b>NOTE:</b> A wireless network must be set up before a wireless connection is possible. |

### Using Windows shortcut keys

Windows provides shortcuts so that you can perform actions quickly. Press the Windows key alone or in combination with a specific key to perform a designated action.

### Using the hot keys

A hot key is a combination of the fn key and the esc key, the b key, or the spacebar.

To use a hot key:

▲ Briefly press the fn key, and then briefly press the second key of the combination.

# 6 Managing power

Your computer can operate on either battery power or external power. When the computer is running on battery power only and an AC power source is not available to charge the battery, it is important to monitor and conserve the battery charge. Your computer supports an optimal power plan to manage how your computer uses and conserves power so that computer performance is balanced with power conservation.

## **Initiating Sleep and Hibernation**

Microsoft® Windows has two power-saving states, Sleep and Hibernation.

- Sleep—The Sleep state is automatically initiated after a period of inactivity when running on battery power or on external power. Your work is saved to memory, allowing you to resume your work very quickly. You can also initiate Sleep manually. For more information, see <u>Manually</u> <u>initiating and exiting Sleep on page 50</u>.
- Hibernation—The Hibernation state is automatically initiated if the battery reaches a critical level. In the Hibernation state, your work is saved to a hibernation file and the computer powers down.

**NOTE:** You can manually initiate Hibernation. See <u>Manually initiating and exiting Sleep</u> on page 50 and <u>Manually initiating and exiting Hibernation (select models only) on page 50</u>.

▲ CAUTION: To reduce the risk of possible audio and video degradation, loss of audio or video playback functionality, or loss of information, do not initiate Sleep while reading from or writing to a disc or an external media card.

**NOTE:** You cannot initiate any type of networking connection or perform any computer functions while the computer is in the Sleep state or in Hibernation.

### Manually initiating and exiting Sleep

You can initiate Sleep in any of the following ways:

- Close the display.
- From the Start screen, point to the upper-right or lower-right corner of the screen to reveal the charms. Click **Settings**, click the **Power** icon, and then click **Sleep**.

To exit Sleep:

- Briefly press the power button.
- If the display is closed, and the tablet is connected to the keyboard dock, open the display.
- Press a key on the keyboard.
- Tap or swipe the TouchPad.

When the computer exits Sleep, the power lights turn on and your work returns to the screen.

**NOTE:** If you have set a password to be required on wakeup, you must enter your Windows password before the computer will return to the screen.

### Manually initiating and exiting Hibernation (select models only)

You can enable user-initiated Hibernation and change other power settings and timeouts using Power Options.

- 1. From the Start screen, type power options, then select Power options.
- 2. In the left pane, click Choose what the power button does.
- 3. Click Change Settings that are currently unavailable.
- 4. In the When I press the power button area, select Hibernate.
- 5. Click Save changes.

When the computer exits Hibernation, the power lights turn on and your work returns to the screen.

NOTE: If you have set a password to be required on wakeup, you must enter your Windows password before your work will return to the screen.

### Setting password protection on wakeup

To set the computer to prompt for a password when the computer exits Sleep or Hibernation, follow these steps:

- 1. From the Start screen, type power options, then select Power options.
- 2. In the left pane, click **Require a password on wakeup**.
- 3. Click Change Settings that are currently unavailable.
- 4. Click Require a password (recommended).

NOTE: If you need to create a user account password or change your current user account password, click **Create or change your user account password**, and then follow the on-screen instructions. If you do not need to create or change a user account password, go to step 5.

5. Click Save changes.

## Using the power meter and power settings

The power meter is located on the Windows desktop. The power meter allows you to quickly access power settings and view the remaining battery charge.

- To reveal the percentage of remaining battery charge and the current power plan, on the Windows desktop, point over the power meter icon.
- To use Power Options, click the power meter icon and select an item from the list. From the Start screen, you can also type power options, and then select **Power Options**.

Different power meter icons indicate whether the computer is running on battery or external power. The icon also reveals a message if the battery has reached a low or critical battery level.

## Running on battery power

When a charged battery is in the tablet and the tablet is not plugged into external power, the tablet runs on battery power. If the tablet has a charged battery installed and the AC adapter is disconnected from the tablet, the tablet automatically switches to battery power and the screen brightness decreases to conserve battery life. The battery in the tablet slowly discharges when the tablet is off and unplugged from external power. When the tablet is attached to the keyboard dock, the system is powered by the keyboard dock's battery until the battery reaches a critical level in the keyboard dock. At that time, the system switches to the tablet's battery.

Computer battery life varies, depending on power management settings, programs running on the computer, screen brightness, external devices connected to the computer, and other factors.

NOTE: There is a secondary battery in the keyboard dock. When the tablet is attached to the keyboard dock, the system is powered by the keyboard dock's battery.

### **Factory-sealed battery**

To monitor the status of your battery, or if the battery is no longer holding a charge, run Battery Check in Help and Support. To access battery information, from the Start screen, type support, select the **HP Support Assistant** app, and then select **Battery and performance**. If Battery Check indicates that your battery should be replaced, contact support.

The battery(ies) in this product cannot be easily replaced by users themselves. Removing or replacing the battery could affect your warranty coverage. If a battery is no longer holding a charge, contact support.

When a battery has reached the end of its useful life, do not dispose of the battery in general household waste. Follow the local laws and regulations in your area for battery disposal.

### Finding battery information

To monitor the status of your battery, or if the battery is no longer holding a charge, run Battery Check in HP Support Assistant. To access battery information, from the Start screen, type support, select the HP Support Assistant app, and then select Battery and performance.

HP Support Assistant provides the following tools and information about the battery:

- Battery test
- Information about battery types, specifications, life cycles, and capacity

### **Conserving battery power**

Tips for conserving battery power and maximizing battery life:

- Lower the brightness on the display.
- Select the **Power saver** setting in Power Options.
- Remove a user-replaceable battery from the computer if it will not be used or charged for more than 2 weeks.
- Turn off wireless devices when you are not using them.
- Disconnect unused external devices that are not plugged into an external power source, such as an external hard drive connected to a USB port.
- Stop, disable, or remove any external media cards that you are not using.
- Before you leave your work, initiate Sleep or shut down the computer.

### Identifying low battery levels

When a battery that is the sole power source for the computer reaches a low or critical battery level, the following behavior occurs:

• The battery light (select models only) indicates a low or critical battery level.

– or –

• The power meter icon on the Windows desktop shows a low or critical battery notification.

**NOTE:** For additional information about the power meter, see <u>Using the power meter and</u> <u>power settings on page 51</u>.

The computer takes the following actions for a critical battery level:

- If Hibernation is disabled and the computer is on or in the Sleep state, the computer remains briefly in the Sleep state, and then shuts down and loses any unsaved information.
- If Hibernation is enabled and the computer is on or in the Sleep state, the computer initiates Hibernation.

### Resolving a low battery level

#### Resolving a low battery level when external power is available

- Connect an AC adapter.
- Connect an optional docking or expansion device.
- Connect an optional power adapter purchased as an accessory from HP.

#### Resolving a low battery level when no power source is available

Save your work and shut down the computer.

#### Resolving a low battery level when the computer cannot exit Hibernation

When the computer lacks sufficient power to exit Hibernation, follow these steps:

- 1. Connect the AC adapter to the computer and to external power.
- 2. Exit Hibernation by pressing the power button.

## Running on external AC power

For information about connecting to AC power, refer to the *Setup Instructions* poster provided in the computer box.

The computer does not use battery power when the computer is connected to AC external power with an approved AC adapter or an optional docking/expansion device.

▲ WARNING! To reduce potential safety issues, use only the AC adapter provided with the computer, a replacement AC adapter provided by HP, or a compatible AC adapter purchased from HP.

Connect the computer to external AC power under any of the following conditions:

**WARNING!** Do not charge the computer battery while you are onboard aircraft.

- When charging or calibrating a battery
- When installing or modifying system software
- When writing information to a disc (select models only)
- When running Disk Defragmenter on computers with internal hard drives
- When performing a backup or recovery

When you connect the computer to external AC power:

- The battery begins to charge.
- The screen brightness increases.
- The power meter icon on the Windows desktop changes appearance.

When you disconnect external AC power, the following events occur:

- The computer switches to battery power.
- The screen brightness automatically decreases to save battery life.
- The power meter icon on the Windows desktop changes appearance.

#### Troubleshooting power problems

Test the AC adapter if the computer exhibits any of the following symptoms when it is connected to AC power:

- The computer does not turn on.
- The display does not turn on.
- The power lights are off.

To test the AC adapter:

- 1. Shut down the computer.
- 2. Connect the AC adapter to the computer, and then plug it into an AC outlet.
- 3. Turn on the computer.

- If the power lights turn *on*, the AC adapter is working properly.
- If the power lights remain *off*, check the connection from the AC adapter to the computer and the connection from the AC adapter to the AC outlet to be sure that the connections are secure.
- If the connections are secure and the power lights remain *off*, the AC adapter is not functioning and should be replaced.

Contact support for information about obtaining a replacement AC power adapter.

## Refreshing your software content with Intel Smart Connect Technology (select models only)

When the computer is in the Sleep state, Intel® Smart Connect Technology periodically causes the computer to exit Sleep. If a network connection is available, Smart Connect updates open apps such as your email inboxes, social network sites, and news pages and then returns the computer to the Sleep state. Smart Connect also syncs content that you have created offline, such as emails. When the computer exits Sleep, you have immediate access to your updated information.

▲ To enable this feature or manually adjust the settings, from the Start screen, type smart, and then select Intel® Smart Connect Technology.

## Shutting down (turning off) the computer

CAUTION: Unsaved information is lost when the computer shuts down. Be sure to save your work before shutting down the computer.

The Shut down command closes all open programs, including the operating system, and then turns off the display and computer.

Shut down the computer under any of the following conditions:

- When you are connecting an external hardware device that does not connect to a USB or video port
- When the computer will be unused and disconnected from external power for an extended period

To shut down the tablet when it is not connected to the keyboard dock:

• Press the Windows key and the power button at the same time, and then tap **Shut Down**.

Although you can turn off the computer with the power button, the recommended procedure is to use the Windows Shut down command:

**NOTE:** If the computer is in the Sleep state or in Hibernation, you must first exit Sleep or Hibernation before shutdown is possible by briefly pressing the power button.

- 1. Save your work and close all open programs.
- 2. From the Start screen, point to the upper-right or lower-right corner of the screen to reveal the charms.
- 3. Click **Settings**, click the **Power** icon, and then click **Shut down**.

– or –

Right-click the **Start** button in the lower-left corner of the screen, select **Shut down**, and then select **Shut down**.

If the computer is unresponsive and you are unable to use the preceding shutdown procedures, try the following emergency procedures in the sequence provided:

To shut down the unresponsive tablet:

• Press both the Windows key and the power button at the same time.

To shut down the unresponsive tablet when it is connected to the keyboard dock:

- Press ctrl+alt+delete, click the **Power** icon, and then select **Shut Down**.
- Press and hold the power button for at least 5 seconds.
- Disconnect the computer from external power.

# 7 Maintaining your computer

It is important to perform regular maintenance to keep your computer in optimal condition. This chapter provides information about improving the performance of your computer by running tools such as Disk Defragmenter and Disk Cleanup. It also provides information about updating your programs and drivers, instructions for cleaning your computer, and tips for traveling with your computer.

## Improving performance

Everyone wants a fast computer and you can drastically improve the performance of your computer by performing regular maintenance tasks with tools such as Disk Defragmenter and Disk Cleanup. Also, as your computer gets older, you might consider installing larger drives and adding more memory.

### Handling drives

Observe these precautions when handling drives:

- Before removing or installing a drive, shut down the computer. If you are unsure whether the computer is off, in the Sleep state, or in Hibernation, turn the computer on, and then shut it down.
- Before handling a drive, discharge static electricity by touching a grounded surface.
- Do not touch the connector pins on a removable drive or on the computer.
- Do not use excessive force when inserting a drive into a drive bay.
- If a drive must be mailed, place the drive in a bubble-pack mailer or other suitable protective packaging and label the package "FRAGILE."
- Avoid exposing a drive to magnetic fields. Security devices with magnetic fields include airport walk-through devices and security wands. Airport conveyer belts and similar security devices that check carry-on baggage use X-rays instead of magnetism and do not damage drives.
- Remove media from a drive before removing the drive from the drive bay, or traveling with, shipping, or storing a drive.
- Do not type on the keyboard or move the computer while an optical drive is writing to a disc. The write process is sensitive to vibration.
- Before you move a computer that is connected to an external hard drive, initiate Sleep and allow the screen to clear, or properly disconnect the external hard drive.

### Using Disk Defragmenter

As you use your computer over time, the files on the hard drive become fragmented. A fragmented drive means data on your drive is not contiguous (sequential) and, because of this, the hard drive works harder to locate files, thus slowing down the computer. Disk Defragmenter consolidates (or physically reorganizes) the fragmented files and folders on the hard drive so that the system can run more efficiently.

**NOTE:** It is not necessary to run Disk Defragmenter on solid-state drives.

After you start Disk Defragmenter, it works without supervision. However, depending on the size of your hard drive and the number of fragmented files, Disk Defragmenter may take more than an hour to complete.

HP recommends defragmenting your hard drive at least once a month. You may set Disk Defragmenter to run on a monthly schedule, but you can defragment your computer manually at any time.

To run Disk Defragmenter:

- 1. Connect the computer to AC power.
- 2. From the Start screen, type disk.
- **3.** Follow the on-screen instructions.

For additional information, access the Disk Defragmenter software Help.

### **Using Disk Cleanup**

Disk Cleanup searches the hard drive for unnecessary files that you can safely delete to free up disk space and help the computer run more efficiently.

To run Disk Cleanup:

- 1. From the Start screen, type disk, and then select Uninstall apps to free up disk space.
- 2. Follow the on-screen instructions.

## Updating programs and drivers

HP recommends that you update your programs and drivers on a regular basis to the latest versions. Updates can resolve issues and bring new features and options to your computer. Technology is always changing, and updating programs and drivers allows your computer to run the latest technology available. For example, older graphics components might not work well with the most recent gaming software. Without the latest driver, you would not be getting the most out of your equipment.

Go to <u>http://www.hp.com/support</u> to download the latest versions of HP programs and drivers. In addition, register to receive automatic update notifications when they become available.

## Cleaning your computer

Use the following products to safely clean your computer:

- Dimethyl benzyl ammonium chloride 0.3 percent maximum concentration (for example, disposable wipes, which come in a variety of brands).
- Alcohol-free glass-cleaning fluid
- Water with mild soap solution
- Dry microfiber cleaning cloth or a chamois (static-free cloth without oil)
- Static-free cloth wipes

▲ CAUTION: Avoid strong cleaning solvents that can permanently damage your computer. If you are not sure that a cleaning product is safe for your computer, check the product contents to make sure that ingredients such as alcohol, acetone, ammonium chloride, methylene chloride, and hydrocarbons are not included in the product.

Fibrous materials, such as paper towels, can scratch the computer. Over time, dirt particles and cleaning agents can get trapped in the scratches.

#### **Cleaning procedures**

Follow the procedures in this section to safely clean your computer.

- WARNING! To prevent electric shock or damage to components, do not attempt to clean your computer while it is turned on.
  - Turn off the computer.
  - Disconnect AC power.
  - Disconnect all powered external devices.
- CAUTION: To prevent damage to internal components, do not spray cleaning agents or liquids directly on any computer surface. Liquids dripped on the surface can permanently damage internal components.

#### Cleaning the display (All-in-Ones or Notebooks)

Gently wipe the display using a soft, lint-free cloth moistened with an alcohol-free glass cleaner. Be sure that the display is dry before closing the display.

#### Cleaning the sides or cover

To clean the sides or cover, use a soft microfiber cloth or chamois moistened with one of the cleaning solutions listed previously or use an acceptable disposable wipe.

NOTE: When cleaning the cover of the computer, use a circular motion to aid in removing dirt and debris.

#### Cleaning the TouchPad, keyboard, or mouse

- WARNING! To reduce the risk of electric shock or damage to internal components, do not use a vacuum cleaner attachment to clean the keyboard. A vacuum cleaner can deposit household debris on the keyboard surface.
- CAUTION: To prevent damage to internal components, do not allow liquids to drip between the keys.
  - To clean the TouchPad, keyboard, or mouse, use a soft microfiber cloth or a chamois moistened with one of the cleaning solutions listed previously or use an acceptable disposable wipe.
  - To prevent keys from sticking and to remove dust, lint, and particles from the keyboard, use a can of compressed air with a straw extension.

## Traveling with or shipping your computer

If you have to travel with or ship your computer, here are some tips to keep in mind to keep your equipment safe.

- Prepare the computer for traveling or shipping:
  - Attach the tablet to the keyboard dock to protect the tablet screen.
  - Back up your information to an external drive.
  - Remove all discs and all external media cards, such as memory cards.

- Turn off and then disconnect all external devices.
- Shut down the computer.
- Take along a backup of your information. Keep the backup separate from the computer.
- When traveling by air, carry the computer as hand luggage; do not check it in with the rest of your luggage.
- ▲ CAUTION: Avoid exposing a drive to magnetic fields. Security devices with magnetic fields include airport walk-through devices and security wands. Airport conveyer belts and similar security devices that check carry-on baggage use X-rays instead of magnetism and do not damage drives.
- If you plan to use the computer during a flight, listen for the in-flight announcement that tells you when you are allowed to use your computer. In-flight computer use is at the discretion of the airline.
- If you are shipping the computer or a drive, use suitable protective packaging and label the package "FRAGILE."
- If the computer has a wireless device installed, the use of these devices may be restricted in some environments. Such restrictions may apply aboard aircraft, in hospitals, near explosives, and in hazardous locations. If you are uncertain of the policy that applies to the use of a particular device, ask for authorization to use your computer before you turn it on.
- If you are traveling internationally, follow these suggestions:
  - Check the computer-related customs regulations for each country or region on your itinerary.
  - Check the power cord and adapter requirements for each location in which you plan to use the computer. Voltage, frequency, and plug configurations vary.
    - **WARNING!** To reduce the risk of electric shock, fire, or damage to the equipment, do not attempt to power the computer with a voltage converter kit sold for appliances.

# 8 Securing your computer and information

Computer security is essential for protecting the confidentiality, integrity, and availability of your information. Standard security solutions provided by the Windows operating system, HP applications, the non-Windows Setup Utility (BIOS), and other third-party software can help protect your computer from a variety of risks, such as viruses, worms, and other types of malicious code.

**IMPORTANT:** Some security features listed in this chapter may not be available on your computer.

| Computer risk                                                                                    | Security feature       |
|--------------------------------------------------------------------------------------------------|------------------------|
| Unauthorized use of the computer                                                                 | Power-on password      |
| Computer viruses                                                                                 | Antivirus software     |
| Unauthorized access to data                                                                      | Firewall software      |
| Unauthorized access to Setup Utility (BIOS) settings and other system identification information | Administrator password |
| Ongoing or future threats to the computer                                                        | Software updates       |
| Unauthorized access to a Windows user account                                                    | User password          |
| Unauthorized removal of the computer                                                             | Security cable lock    |

## Using passwords

A password is a group of characters that you choose to secure your computer information and to protect online transactions. Several types of passwords can be set. For example, when you set up your computer for the first time, you were asked to create a user password to secure your computer. Additional passwords can be set in Windows or in the HP Setup Utility (BIOS) that is preinstalled on your computer.

You may find it helpful to use the same password for a Setup Utility (BIOS) feature and for a Windows security feature.

Use the following tips for creating and saving passwords:

- To reduce the risk of being locked out of the computer, record each password and store it in a secure place away from the computer. Do not store passwords in a file on the computer.
- When creating passwords, follow requirements set by the program.
- Change your passwords at least every three months.
- An ideal password is long and has letters, punctuation, symbols, and numbers.
- Before you send your computer for service, back up your files, delete confidential files, and then remove all password settings.

For additional information about Windows passwords, such as screen-saver passwords, from the Start screen, type support, and then select the **HP Support Assistant** app.

### Setting Windows passwords

| Password               | Function                                                                           |
|------------------------|------------------------------------------------------------------------------------|
| User password          | Protects access to a Windows user account.                                         |
| Administrator password | Protects administrator-level access to computer contents.                          |
|                        | <b>NOTE:</b> This password cannot be used to access Setup Utility (BIOS) contents. |

### Setting Setup Utility (BIOS) passwords

| Password               | Function                                                                                                    |
|------------------------|----------------------------------------------------------------------------------------------------|
| Administrator password | <ul> <li>Must be entered each time you access Setup Utility<br/>(BIOS).</li> </ul>                                                                                            |
|                        | <ul> <li>If you forget your administrator password, you cannot access Setup Utility (BIOS).</li> </ul>                                                                        |
|                        | <b>NOTE:</b> The administrator password can be used in place of the power-on password.                                                                                        |
|                        | <b>NOTE:</b> Your administrator password is not interchangeable with an administrator password set in Windows, nor is it revealed as it is set, entered, changed, or deleted. |
|                        | <b>NOTE:</b> If you enter the power-on password at the first password check, you must enter the administrator password to access Setup Utility (BIOS).                        |
| Power-on password      | • Must be entered each time you turn on or restart the computer.                                                                                                    |
|                        | <ul> <li>If you forget your power-on password, you cannot turn<br/>on or restart the computer.</li> </ul>                                                                     |
|                        | <b>NOTE:</b> The administrator password can be used in place of the power-on password.                                                                                        |
|                        | <b>NOTE:</b> A power-on password is not revealed as it is set, entered, changed, or deleted.                                                                                  |

To set, change, or delete an administrator or power-on password in Setup Utility (BIOS):

- 1. To start Setup Utility (BIOS), turn on or restart the computer, quickly press esc, and then press f10.
- 2. Use the arrow keys to select **Security**, and then follow the on-screen instructions.

Your changes take effect when the computer restarts.

## TPM Embedded Security device (select models only)

TPM (Trusted Platform Module) provides additional security for your computer. You can modify the TPM settings in Setup Utility. For information on changing Setup Utility settings, see <u>Using Setup</u> Utility (BIOS) and HP PC Hardware Diagnostics (UEFI) on page 64.

The following table describes the TPM settings in Setup Utility.

| Settings                     | Function                                                                                                    |
|------------------------------|----------------------------------------------------------------------------------------------------|
| TPM Embedded Security Device | Available/Hidden                                                                                                    |
|                              | • If the administrator password is set, you can select <b>Available</b> .                                                                                                    |
|                              | <ul> <li>If you select <b>Hidden</b>, the TPM device is not visible in the operating system.</li> </ul>                                                                                                    |
| TPM Status                   | Enabled/Disabled                                                                                                    |
|                              | • If the administrator password is not set, or if <b>TPM Security Device</b> is set to <b>Hidden</b> , this entry is hidden.                                                                                                    |
|                              | • This value reflects the current physical state for the TPM. The state is enabled or disabled by the Embedded Security State setting.                                                                                                    |
| Embedded Security State      | No Operation/Disabled/Enabled                                                                                                    |
|                              | • If the administrator password is not set, or if <b>TPM Security Device</b> is set to <b>Hidden</b> , this entry is hidden.                                                                                                    |
|                              | • You can enable or disable the TPM function.                                                                                                    |
|                              | <ul> <li>The next time the computer is restarted after the TPM function is set, this value is set to No Operation.</li> </ul>                                                                                                    |
| TPM Set to Factory Defaults  | No/Yes                                                                                                    |
|                              | • If the administrator password is not set, or if the <b>TPM Security Device</b> is set to <b>Hidden</b> , this entry is hidden.                                                                                                    |
|                              | <ul> <li>If the Embedded Security State is set to Enabled, select Yes to reset the<br/>TPM to factory settings, and then press f10 to save and exit. A<br/>confirmation message is displayed to Clear the TPM. Press f1 to reset<br/>the TPM, or press f2 to cancel the action.</li> </ul> |

## Using Internet security software

When you use your computer to access email, a network, or the Internet, you potentially expose your computer to computer viruses, spyware, and other online threats. To help protect your computer, Internet security software that includes antivirus and firewall features may be preinstalled on your computer as a trial offer. To provide ongoing protection against newly discovered viruses and other security risks, security software must be kept up to date. It is strongly recommended that you upgrade the security software trial offer or purchase the software of your choice in order to fully protect your computer.

### Using antivirus software

Computer viruses can disable programs, utilities, or the operating system, or cause them to function abnormally. Antivirus software can detect most viruses, destroy them, and in most cases, repair any damage they have caused.

To provide ongoing protection against newly discovered viruses, antivirus software must be kept up to date.

An antivirus program may be preinstalled on your computer. It is strongly recommended that you use the antivirus program of your choice in order to fully protect your computer.

For more information about computer viruses, from the Start screen, type support, and then select the HP Support Assistant app.

## Using firewall software

Firewalls are designed to prevent unauthorized access to a system or network. A firewall can be software you install on your computer and/or network, or it can be a combination of both hardware and software.

There are two types of firewalls to consider:

- Host-based firewalls—Software that protects only the computer it is installed on.
- Network-based firewalls—Installed between your DSL or cable modem and your home network to protect all the computers on the network.

When a firewall is installed on a system, all data sent to and from the system is monitored and compared with a set of user-defined security criteria. Any data that does not meet those criteria is blocked.

# Installing software updates

HP, Microsoft Windows, and third-party software installed on your computer should be regularly updated to correct security problems and improve software performance. For more information, see <u>Updating programs and drivers on page 57</u>.

## Installing critical security updates

CAUTION: Microsoft® sends out alerts regarding critical updates. To protect the computer from security breaches and computer viruses, install all critical updates from Microsoft as soon as you receive an alert.

You can choose whether updates are installed automatically. To change the settings, from the Start screen, type c, and then select **Control Panel**. Select **System and Security**, select **Windows Update**, select **Change settings**, and then follow the on-screen instructions.

## Installing HP and third-party software updates

HP recommends that you regularly update the software and drivers that were originally installed on your computer. To download the latest versions, go to <u>http://www.hp.com/support</u>. At this location, you can also register to receive automatic update notifications when they become available.

If you have installed third-party software after you purchased your computer, regularly update the software. Software companies provide software updates to their products to correct security problems and improve functionality of the software.

# Securing your wireless network

When you set up your wireless network, always enable security features. For more information, see <u>Protecting your WLAN on page 30</u>.

# Backing up your software applications and information

Regularly back up your software applications and information to protect them from being permanently lost or damaged through a virus attack or a software or hardware failure. For more information, see <u>Backing up</u>, restoring, and recovering on page 67.

# 9 Using Setup Utility (BIOS) and HP PC Hardware Diagnostics (UEFI)

Setup Utility, or Basic Input/Output System (BIOS), controls communication between all the input and output devices on the system (such as disk drives, display, keyboard, mouse, and printer). Setup Utility (BIOS) includes settings for the types of devices installed, the startup sequence of the computer, and the amount of system and extended memory.

# Starting Setup Utility (BIOS)

To start Setup Utility (BIOS), turn on or restart the computer, quickly press esc, and then press f10.

NOTE: Use extreme care when making changes in Setup Utility (BIOS). Errors can prevent the computer from operating properly.

# Updating the BIOS

Updated versions of the BIOS may be available on the HP website.

Most BIOS updates on the HP website are packaged in compressed files called SoftPaqs.

Some download packages contain a file named Readme.txt, which contains information regarding installing and troubleshooting the file.

## **Determining the BIOS version**

To determine whether available BIOS updates contain later BIOS versions than those currently installed on the computer, you need to know the version of the system BIOS currently installed.

BIOS version information (also known as *ROM date* and *System BIOS*) can be revealed by pressing fn+esc (if you are already in Windows) or by using Setup Utility (BIOS).

- 1. Start Setup Utility (BIOS) (see <u>Starting Setup Utility (BIOS) on page 64</u>).
- 2. Use the arrow keys to select Main.
- **3.** To exit Setup Utility (BIOS) without saving your changes, use the arrow keys to select **Exit**, select **Exit Discarding Changes**, and then press **enter**.
- Select Yes.

# Downloading a BIOS update

▲ CAUTION: To reduce the risk of damage to the computer or an unsuccessful installation, download and install a BIOS update only when the computer is connected to reliable external power using the AC adapter. Do not download or install a BIOS update while the computer is running on battery power, docked in an optional docking device, or connected to an optional power source. During the download and installation, follow these instructions:

Do not disconnect power from the computer by unplugging the power cord from the AC outlet.

Do not shut down the computer or initiate Sleep.

Do not insert, remove, connect, or disconnect any device, cable, or cord.

- 1. From the Start screen, type support, and then select the HP Support Assistant app.
- 2. Click Updates and tune-ups, and then click Check for HP updates now.
- 3. Follow the on-screen instructions.
- 4. At the download area, follow these steps:
  - **a.** Identify the most recent BIOS update and compare it to the BIOS version currently installed on your computer. If the update is more recent than your BIOS, make a note of the date, name, or other identifier. You may need this information to locate the update later, after it has been downloaded to your hard drive.
  - **b.** Follow the on-screen instructions to download your selection to the hard drive.

If the update is more recent than your BIOS, make a note of the path to the location on your hard drive where the BIOS update is downloaded. You will need to access this path when you are ready to install the update.

NOTE: If you connect your computer to a network, consult the network administrator before installing any software updates, especially system BIOS updates.

BIOS installation procedures vary. Follow any instructions that are revealed on the screen after the download is complete. If no instructions are revealed, follow these steps:

- 1. From the Start screen, type file, and then select File Explorer.
- 2. Click your hard drive designation. The hard drive designation is typically Local Disk (C:).
- 3. Using the hard drive path you recorded earlier, open the folder on your hard drive that contains the update.
- 4. Double-click the file that has an .exe extension (for example, *filename*.exe).

The BIOS installation begins.

5. Complete the installation by following the on-screen instructions.

NOTE: After a message on the screen reports a successful installation, you can delete the downloaded file from your hard drive.

# Using HP PC Hardware Diagnostics (UEFI)

HP PC Hardware Diagnostics is a Unified Extensible Firmware Interface (UEFI) that allows you to run diagnostic tests to determine whether the computer hardware is functioning properly. The tool runs outside the operating system so that it can isolate hardware failures from issues that are caused by the operating system or other software components.

To start HP PC Hardware Diagnostics UEFI:

1. Turn on or restart the computer, quickly press esc, and then press f2.

The BIOS searches three places for the diagnostic tools, in the following order:

- a. Connected USB drive
- **NOTE:** To download the HP PC Hardware Diagnostics (UEFI) tool to a USB drive, see <u>Downloading HP PC Hardware Diagnostics (UEFI) to a USB device on page 66</u>.
- b. Hard drive
- c. BIOS
- 2. When the diagnostic tool opens, use the keyboard arrow keys to select the type of diagnostic test you want to run, and then follow the on-screen instructions.

NOTE: If you need to stop a diagnostic test, press esc.

# Downloading HP PC Hardware Diagnostics (UEFI) to a USB device

NOTE: Instructions for downloading HP PC Hardware Diagnostics (UEFI) are provided in English only.

- 1. Go to <u>http://www.hp.com</u>.
- 2. Point to Support, located at the top of the page, and then click Download Drivers.
- 3. In the text box, enter the product name, and then click Go.

– or –

Click Find Now to let HP automatically detect your product.

- 4. Select your computer model, and then select your operating system.
- 5. In the Diagnostic section, click HP UEFI Support Environment.

– or –

Click **Download**, and then select **Run**.

# 10 Backing up, restoring, and recovering

This chapter provides information about the following processes:

- Creating recovery media and backups
- Restoring and recovering your system

# Creating recovery media and backups

1. After you successfully set up the computer, create HP Recovery media. This step creates a backup of the HP Recovery partition on the computer. The backup can be used to reinstall the original operating system in cases where the hard drive is corrupted or has been replaced.

HP Recovery media you create will provide the following recovery options:

- System Recovery—Reinstalls the original operating system and the programs that were installed at the factory.
- Minimized Image Recovery—Reinstalls the operating system and all hardware-related drivers and software, but not other software applications.
- Factory Reset—Restores the computer to its original factory state by deleting all information from the hard drive and re-creating the partitions. Then it reinstalls the operating system and the software that was installed at the factory.

See Creating HP Recovery media on page 67.

2. Use the Windows tools to create system restore points and create backups of personal information. For more information and steps, see Help and Support. From the Start screen, type help, and then select Help and Support.

## **Creating HP Recovery media**

HP Recovery Manager is a software program that offers a way to create recovery media after you successfully set up the computer. HP Recovery media can be used to perform system recovery if the hard drive becomes corrupted. System recovery reinstalls the original operating system and the software programs installed at the factory, and then configures the settings for the programs. HP Recovery media can also be used to customize the system or restore the factory image if you replace the hard drive.

- Only one set of HP Recovery media can be created. Handle these recovery tools carefully, and keep them in a safe place.
- HP Recovery Manager examines the computer and determines the required storage capacity for the blank USB flash drive or the number of blank DVD discs that will be required.
- To create recovery discs, your computer must have an optical drive with DVD writer capability, and you must use only high-quality blank DVD-R, DVD+R, DVD-R DL, or DVD+R DL discs. Do not use rewritable discs such as CD±RW, DVD±RW, double-layer DVD±RW, or BD-RE (rewritable Blu-ray) discs; they are not compatible with HP Recovery Manager software. Or instead you can use a high-quality blank USB flash drive.
- If your computer does not include an integrated optical drive with DVD writer capability, but you would like to create DVD recovery media, you can use an external optical drive (purchased

separately) to create recovery discs, or you can obtain recovery discs for your computer from support. See the *Worldwide Telephone Numbers* booklet included with the computer. You can also find contact information from the HP website. Go to <a href="http://www.hp.com/support">http://www.hp.com/support</a>, select your country or region, and follow the on-screen instructions. If you use an external optical drive, it must be connected directly to a USB port on the computer; the drive cannot be connected to a USB port on an external device, such as a USB hub.

- Be sure that the computer is connected to AC power before you begin creating the recovery media.
- The creation process can take up to an hour or more. Do not interrupt the creation process.
- If necessary, you can exit the program before you have finished creating all of the recovery DVDs. HP Recovery Manager will finish burning the current DVD. The next time you start HP Recovery Manager, you will be prompted to continue, and the remaining discs will be burned.

To create HP Recovery media:

**IMPORTANT:** For tablets, connect to the keyboard dock before beginning these steps (select models only).

- 1. From the Start screen, type recovery, and then select HP Recovery Manager.
- 2. Select **Recovery Media Creation**, and then follow the on-screen instructions.

If you ever need to recover the system, see <u>Recovering using HP Recovery Manager on page 69</u>.

# **Restore and recovery**

There are several options for recovering your system. Choose the method that best matches your situation and level of expertise:

- Windows offers several options for restoring from backup, refreshing the computer, and resetting the computer to its original state. For more information and steps, see Help and Support. From the Start screen, type help, and then select **Help and Support**.
- If you need to correct a problem with a preinstalled application or driver, use the Drivers and Applications Reinstall option of HP Recovery Manager to reinstall the individual application or driver.

From the Start screen, type recovery, select HP Recovery Manager, select Drivers and Applications Reinstall, and then follow the on-screen instructions.

 If you want to reset your computer using a minimized image, you can choose the HP Minimized Image Recovery option from the HP Recovery partition (select models only) or HP Recovery media. Minimized Image Recovery installs only drivers and hardware-enabling applications. Other applications included in the image continue to be available for installation through the Drivers and Applications Reinstall option in HP Recovery Manager.

For more information, see Recovering using HP Recovery Manager on page 69.

If you want to recover the computer's original factory partitioning and content, you can choose
the System Recovery option from the HP Recovery partition (select models only) or use the HP
Recovery media that you have created. For more information, see <u>Recovering using HP</u>
<u>Recovery Manager on page 69</u>. If you have not already created recovery media, see <u>Creating
HP Recovery media on page 67</u>.

- If you have replaced the hard drive, you can use the Factory Reset option of HP Recovery media to restore the factory image to the replacement drive. For more information, see <u>Recovering using HP Recovery Manager on page 69</u>.
- If you wish to remove the recovery partition to reclaim hard drive space, HP Recovery Manager offers the Remove Recovery Partition option.

For more information, see <u>Removing the HP Recovery partition (select models only)</u> on page 70.

## **Recovering using HP Recovery Manager**

HP Recovery Manager software allows you to recover the computer to its original factory state by using the HP Recovery media that you created or by using the HP Recovery partition (select models only). If you have not already created recovery media, see <u>Creating HP Recovery media on page 67</u>.

Using HP Recovery media, you can choose from one of the following recovery options:

- System Recovery—Reinstalls the original operating system, and then configures the settings for the programs that were installed at the factory.
- Minimized Image Recovery (select models only)—Reinstalls the operating system and all hardware-related drivers and software, but not other software applications.
- Factory Reset—Restores the computer to its original factory state by deleting all information from the hard drive and re-creating the partitions. Then it reinstalls the operating system and the software that was installed at the factory.

The HP Recovery partition (select models only) allows System Recovery and Minimized Image Recovery.

### What you need to know

- HP Recovery Manager recovers only software that was installed at the factory. For software not provided with this computer, you must either download the software from the manufacturer's website or reinstall the software from the media provided by the manufacturer.
- Recovery through HP Recovery Manager should be used as a final attempt to correct computer issues.
- HP Recovery media must be used if the computer hard drive fails. If you have not already created recovery media, see <u>Creating HP Recovery media on page 67</u>.
- To use the Factory Reset option, you must use HP Recovery media. If you have not already created recovery media, see <u>Creating HP Recovery media on page 67</u>.
- If the HP Recovery media does not work, you can obtain recovery media for your system from support. See the *Worldwide Telephone Numbers* booklet included with the computer. You can also find contact information from the HP website. Go to <a href="http://www.hp.com/support">http://www.hp.com/support</a>, select your country or region, and follow the on-screen instructions.

**IMPORTANT:** HP Recovery Manager does not automatically provide backups of your personal data. Before beginning recovery, back up any personal data you wish to retain.

### Using the HP Recovery partition (select models only)

The HP Recovery partition (select models only) allows you to perform a system recovery or minimized image recovery without the need for recovery discs or a recovery USB flash drive. This type of recovery can only be used if the hard drive is still working.

To start HP Recovery Manager from the HP Recovery partition:

**IMPORTANT:** For tablets, connect to the keyboard dock before beginning these steps (select models only).

1. Press f11 while the computer boots.

– or –

Press and hold f11 as you press the power button.

- 2. Select Troubleshoot from the boot options menu.
- 3. Select **Recovery Manager**, and then follow the on-screen instructions.

#### Using HP Recovery media to recover

You can use HP Recovery media to recover the original system. This method can be used if your system does not have an HP Recovery partition or if the hard drive is not working properly.

- 1. If possible, back up all personal files.
- 2. Insert the HP Recovery media that you created, and then restart the computer.

NOTE: If the computer does not automatically restart in HP Recovery Manager, change the computer boot order. See <u>Changing the computer boot order on page 70</u>.

3. Follow the on-screen instructions.

### Changing the computer boot order

If computer does not restart in HP Recovery Manager, you can change the computer boot order, which is the order of devices listed in BIOS where the computer looks for startup information. You can change the selection for an optical drive or a USB flash drive.

To change the boot order:

- 1. Insert the HP Recovery media you created.
- 2. Restart the computer, quickly press esc, and then press f9 for boot options.
- 3. Select the optical drive or USB flash drive you want to boot from.
- 4. Follow the on-screen instructions.

## Removing the HP Recovery partition (select models only)

HP Recovery Manager software allows you to remove the HP Recovery partition to free up hard drive space.

**IMPORTANT:** After you remove the HP Recovery partition, you can no longer use the Windows Refresh option or the Windows option to remove everything and reinstall Windows. In addition, you will not be able to perform System Recovery or Minimized Image Recovery from the HP Recovery partition. So before you remove the Recovery partition, create HP Recovery media; see <u>Creating HP</u> Recovery media on page 67.

Follow these steps to remove the HP Recovery partition:

- 1. From the Start screen, type recovery, and then select HP Recovery Manager.
- 2. Select **Remove Recovery Partition**, and then follow the on-screen instructions.

# **11** Specifications

# Input power

The power information in this section may be helpful if you plan to travel internationally with the computer.

The computer operates on DC power, which can be supplied by an AC or a DC power source. The AC power source must be rated at 100–240 V, 50–60 Hz. Although the computer can be powered from a standalone DC power source, it should be powered only with an AC adapter or a DC power source supplied and approved by HP for use with this computer.

The computer can operate on DC power within the following specifications. Operating voltage and current varies by platform.

| Input power                         | Rating                    |
|-------------------------------------|---------------------------|
| Operating voltage and current       | 19.5 V dc @ 2.31 A – 45 W |
|                                     | 19.5 V dc @ 3.33 A – 65W  |
| DC plug of external HP power supply | ⊝–€–⊕                     |

**NOTE:** This product is designed for IT power systems in Norway with phase-to-phase voltage not exceeding 240 V rms.

**NOTE:** The computer operating voltage and current can be found on the system regulatory label.

# **Operating environment**

| Factor                            | Metric            | U.S.                |  |
|-----------------------------------|-------------------|---------------------|--|
| Temperature                       |                   |                     |  |
| Operating                         | 5°C to 35°C       | 41°F to 95°F        |  |
| Nonoperating                      | -20°C to 60°C     | -4°F to 140°F       |  |
| Relative humidity (noncondensing) |                   |                     |  |
| Operating                         | 10% to 90%        | 10% to 90%          |  |
| Nonoperating                      | 5% to 95%         | 5% to 95%           |  |
| Maximum altitude (unpressurized)  |                   |                     |  |
| Operating                         | -15 m to 3,048 m  | -50 ft to 10,000 ft |  |
| Nonoperating                      | -15 m to 12,192 m | -50 ft to 40,000 ft |  |

# 12 Electrostatic Discharge

Electrostatic discharge is the release of static electricity when two objects come into contact—for example, the shock you receive when you walk across the carpet and touch a metal door knob.

A discharge of static electricity from fingers or other electrostatic conductors may damage electronic components. To prevent damage to the computer, damage to a drive, or loss of information, observe these precautions:

- If removal or installation instructions direct you to unplug the computer, first be sure that it is properly grounded, and then remove the cover.
- Keep components in their electrostatic-safe containers until you are ready to install them.
- Avoid touching pins, leads, and circuitry. Handle electronic components as little as possible.
- Use nonmagnetic tools.
- Before handling components, discharge static electricity by touching an unpainted metal surface of the component.
- If you remove a component, place it in an electrostatic-safe container.

# Index

### Symbols/Numerics

2-finger pinch zoom TouchPad gesture 24, 43

## A

AC adapter light, identifying 19 AC adapter, testing 53 action keys decrease screen brightness 47 Help and Support 47 identifying 15 increase screen brightness 47 next track or section 48 play, pause, resume 48 previous track or section 48 switch screen image 47 volume down 48 volume mute 48 volume up 48 wireless 48 airport security devices 56 alignment post connectors, identifying 6 alignment posts, identifying 11 antivirus software, using 62 audio functions, checking 37 audio-in (microphone) jacks 6, 19, 33, 35 audio-out (headphone) jacks 6, 19, 33, 35 autorotate lock 21

### В

backing up software and information 63 backups 67 battery discharging 52 factory-sealed 51 low battery levels 52 battery information, finding 51 battery power 51 Beats Audio 36 Beats Audio Control Panel 37 Beats Audio hot key 37 BIOS determining version 64 downloading an update 65 updating 64 Bluetooth device 28, 31 boot order changing HP Recovery Manager 70 buttons left TouchPad 12 power 7, 17 right TouchPad 12 Windows 10

### С

caps lock light, identifying 13 caring for your computer 57 checking audio functions 37 cleaning your computer 57 components display 9 front 17 rear-side 19 right-side 18 top 11 configuring audio for HDMI 40 connecting to a WLAN 31 corporate WLAN connection 31 critical battery level 52 critical security updates, installing 63

## D

deleted files restoring 68 Disk Cleanup software 57 Disk Defragmenter software 56 docking connector, identifying 11 docking port/power connector, identifying 6

### Ε

edge swipe gestures 25

edge—swipe gestures top-edge swipe 26 electrostatic discharge 72 esc key, identifying 15 external AC power, using 53

### F

factory-sealed battery 51 firewall software 63 fn key, identifying 15, 48 Fun things to do 1

## Н

HDMI port connecting 39 identifvina 19.35 HDMI, configuring audio 40 headphones, connecting 36 Hibernation exiting 50 initiated during critical battery level 52 initiating 50 high-definition devices, connecting 39 hot keys description 48 using 48 HP and third-party software updates, installing 63 **HP PC Hardware Diagnostics** (UEFI) downloading 66 using 65 **HP** Recovery Manager correcting boot problems 70 starting 70 HP Recovery media creating 67 recovery 70 HP Recovery partition recovery 69 removing 70

### I

input power 71 installing critical security updates 63 Internet connection setup 30 Internet security software, using 62

## J

jacks audio-in (microphone) 6, 19, 33, 35 audio-out (headphone) 6, 19, 33, 35

#### Κ

keyboard hot keys, identifying 48 keys action 15 esc 15 fn 15 Windows key 15

### L

labels, serial number 20 left-edge swipe 25 lights AC adapter 19 caps lock 13 mute 13 webcam 9, 35 low battery level 52

#### Μ

maintenance Disk Cleanup 57 Disk Defragmenter 56 memory card reader, identifying 6, 18, 35 microphone, connecting 36 microphones, identifying 9, 35 minimized image creating 69 minimized image recovery 69 mouse, external setting preferences 41 mute light, identifying 13

#### 0

operating environment 71 original system recovery 69

## Ρ

passwords Setup Utility (BIOS) 61 Windows 61 ports docking 6 HDMI 19, 35, 39 USB 3.0 19, 35 power battery 51 power button, identifying 7, 17 power connector, identifying 6, 19 product name and number, computer 20 public WLAN connection 31

### R

recovery discs 67, 70 HP Recovery Manager 69 media 70 options 68 starting 70 supported discs 67 system 69 USB flash drive 70 using HP Recovery media 68 recovery media creating 67 creating using HP Recovery Manager 68 recovery partition removing 70 regulatory information 20 releasing the tablet 20 restore Windows File History 68 right-edge swipe 25 rotating TouchPad gesture 44

### S

scrolling TouchPad gesture 43 security, wireless 30 serial number 20 serial number, computer 20 setting password protection on wakeup 50 setup of WLAN 30 Setup Utility (BIOS) passwords 61 shipping the computer 58 shutdown 54 SIM slot, identifying 6 Sleep exiting 50 initiating 50 slots memory card reader 6, 18, 35 SIM 6 software Disk Cleanup 57 Disk Defragmenter 56 software updates, installing 63 speakers connecting 36 identifying 9,35 supported discs recovery 67 system recovery 69 system restore point creating 67

### Т

tablet release latch, identifying 11 tablet screen brightness 21 tablet settings, changing 20 tablet view, changing 20 testing an AC adapter 53 Touch screen using 21 Touch screen gestures 25, 26 edge-swipe gestures 25 one-finger slide 21 rotating 24 scrolling 23 tapping 23 TouchPad buttons 12 identifying 12 TouchPad gestures 2-finger pinch zoom 24, 43 rotating 44 scrolling 43 TouchPad zone, identifying 12 TPM Embedded Security 61 traveling with the computer 58 turning off the computer 54

### U

unresponsive system 54 USB 3.0 port, identifying 19 USB 3.0 ports, identifying 35 using external AC power 53 using passwords 60

### V

video 38 volume button, identifying 7, 33

#### W

warranty period 20 webcam 36 webcam light, identifying 9, 35 webcam, identifying 7, 9, 34, 35 Windows File History 68 restoring files 68 system restore point 67 Windows button, identifying 10 Windows key, identifying 15 Windows passwords 61 Wireless Assistant software 28 wireless button 28 wireless certification information 20 wireless controls button 28 operating system 28 Wireless Assistant software 28 wireless light 28 wireless network (WLAN) connecting 31 corporate WLAN connection 31 equipment needed 30 functional range 31 public WLAN connection 31 security 30 using 29 wireless network, securing 63 WLAN antennas, identifying 9 WLAN device 29